# **РУКОВОДСТВО ПОЛЬЗОВАТЕЛЯ ОРГАНИЗАТОРА ПРИ РАБОТЕ НА ЭЛЕКТРОННОЙ ТОРГОВОЙ ПЛОЩАДКЕ АО «ТЭК-ТОРГ» В СЕРВИСЕ «УПРАВЛЕНИЕ ДОГОВОРАМИ»**

**МОСКВА 2022**

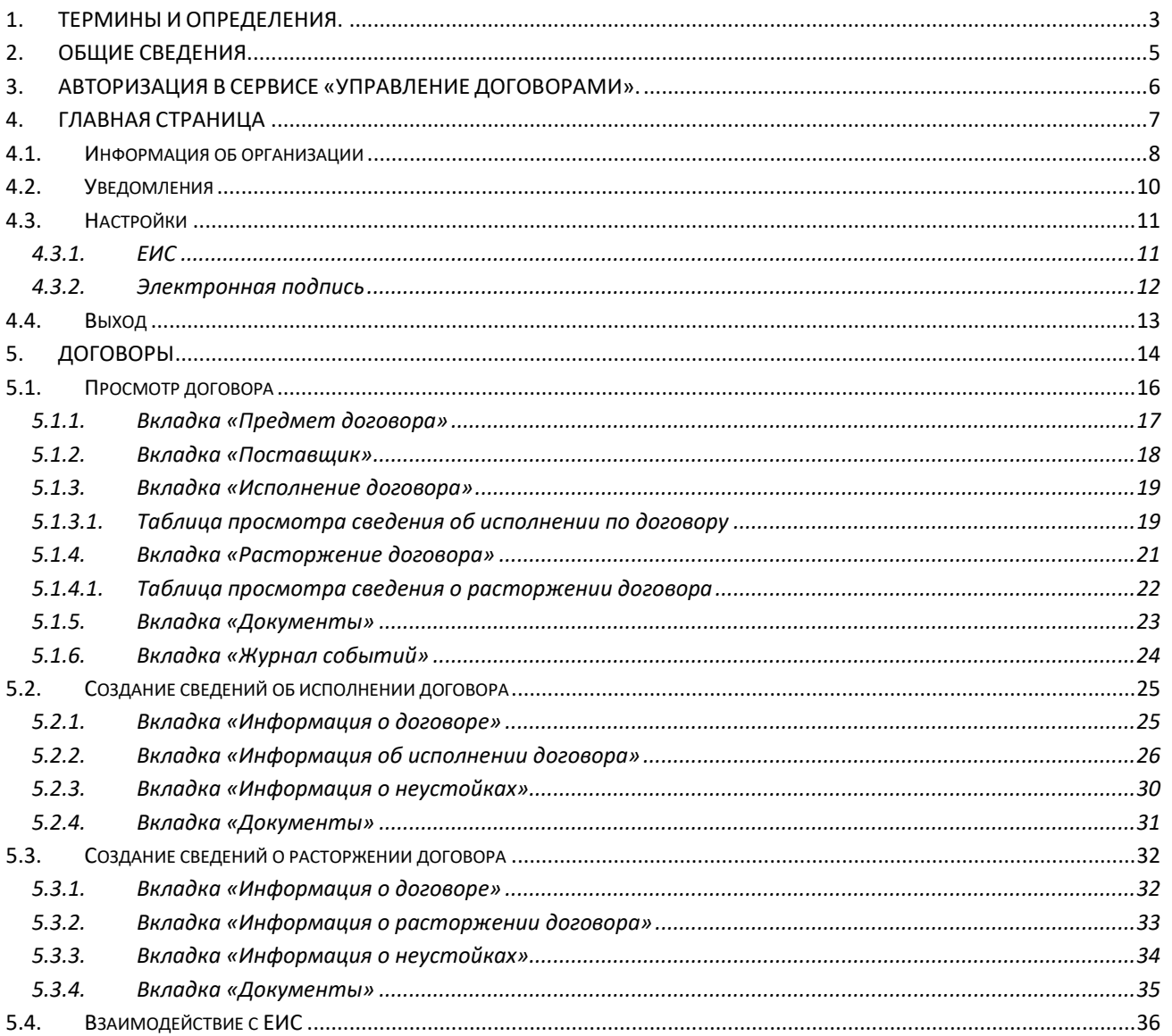

# СОДЕРЖАНИЕ

# **1. ТЕРМИНЫ И ОПРЕДЕЛЕНИЯ.**

<span id="page-2-0"></span>ЭЛЕКТРОННАЯ ТОРГОВАЯ ПЛОЩАДКА (ЭТП) – программно-аппаратный комплекс электронной торговой площадки АО «ТЭК-Торг», расположенный в сети Интернет по адресу [https://www.tektorg.ru](https://www.tektorg.ru/)

ПОЛЬЗОВАТЕЛЬ – физическое лицо, являющееся представителем Организатора/Заказчика, использующий учетную запись для входа на ЭТП и персональную электронную подпись.

ЭЛЕКТРОННАЯ ПОДПИСЬ (ЭП) – информация в электронной форме, которая присоединена к другой информации в электронной форме (подписываемой информации) или иным образом связана с такой информацией, и которая используется для определения лица, подписывающего информацию.

Примечание: Применению подлежат квалифицированные электронные подписи, определяемые в соответствии с требованиями действующего законодательства Российской Федерации. На сайте ЭТП в разделе «Получить ЭП», доступного по адресу https://www.tektorg.ru/e-signature, предоставлена возможность подать заявку на выпуск ЭП аккредитованным удостоверяющим центром.

АДМИНИСТРАТОР ИНФОРМАЦИОННОЙ СИСТЕМЫ – сотрудник структурного подразделения Оператора, обеспечивающего выполнение функции по организации подготовки, получению, анализу, обработке, предоставлению информации и ресурсов для проведения закупочных процедур в электронной форме для нужд Организатора.

АДМИНИСТРАТОР ОРГАНИЗАТОРА (АДМИНИСТРАТОР ЗАКАЗЧИКА) – сотрудник Организатора/Заказчика, уполномоченный действовать от имени Организатора/Заказчика и обладающий в том числе полномочиями по аккредитации Организатора/Заказчика на ЭТП, аккредитации и установлению прав Пользователей Организатора/Заказчика.

ЗАКАЗЧИК – юридическое лицо, осуществляющее закупку товаров, работ, услуг в соответствии с Федеральным законом от 18.07.2011 года №223-ФЗ «О закупках товаров, работ, услуг отдельными видами юридических лиц», в том числе юридическое лицо, добровольно применяющее Закон о закупках в своей текущей деятельности при осуществлении закупок, а также юридическое лицо, осуществляющее закупку товаров, работ, услуг с использованием ЭТП.

ОРГАНИЗАТОР ЗАКУПОЧНОЙ ПРОЦЕДУРЫ (ОРГАНИЗАТОР) – Заказчик или иное юридическое лицо, привлеченное Заказчиком для осуществления Закупочной процедуры.

ОПЕРАТОР – Акционерное общество «ТЭК-Торг».

ЛИЧНЫЙ КАБИНЕТ (ЛК) – часть ЭТП, доступная аккредитованным Пользователям Организатора.

СЕРВИС – сервис исполнения договоров.

СЛУЖБА ТЕХНИЧЕСКОЙ ПОДДЕРЖКИ – структурное подразделение Оператора, оказывающее консультации по работе в рамках предоставляемых услуг ЭТП, предоставляющая информацию о статусе выполнения поступивших заявок, получающая претензии по работе ЭТП.

ТЕХНИЧЕСКИЙ СБОЙ – некорректное поведение Технической части ЭТП, отклонение работы системы «Универсальная электронная торговая площадка» от порядка, определенного в «Регламенте работы на электронной торговой площадке АО «ТЭК-Торг»

УВЕДОМЛЕНИЕ – электронное сообщение, направляемое Программными средствами ЭТП в Личный кабинет Пользователей и на адрес электронной почты Пользователей, в порядке и случаях, установленных настоящим Регламентом.

УЧАСТНИК ЗАКУПКИ (УЧАСТНИК) – любое юридическое лицо, в том числе нерезидент Российской Федерации, или несколько юридических лиц, выступающих на одной стороне, либо физическое лицо, в том числе индивидуальный предприниматель, или несколько физических лиц, в том числе индивидуальных предпринимателей, выступающих на стороне одного Участника, аккредитованное на ЭТП с правом подачи заявки на участие в Процедурах, размещенных на ЭТП.

ЕДИНАЯ ИНФОРМАЦИОННАЯ СИСТЕМА (ЕИС) - система поиска информации о размещении заказов в России. Федеральный реестр государственных контрактов, недобросовестных поставщиков и пр. Сайт [https://zakupki.gov.ru](https://zakupki.gov.ru/)

# **2. ОБЩИЕ СВЕДЕНИЯ.**

<span id="page-4-0"></span>Сервис «Управление договорами» содержит информацию о заключенных договорах по 223-ФЗ и 223-ФЗ МСП на ЭТП «ТЭК-Торг» секция «Интер РАО». Также на сервисе хранятся данные об исполнениях, расторжениях и отменах исполнения договора. Кроме того, сервис хранит всю необходимую информацию для ведения исполнения договора, такую как справочники, информацию о поставщиках, информацию о заказчиках, информацию о позициях договора.

# **3. АВТОРИЗАЦИЯ В СЕРВИСЕ «УПРАВЛЕНИЕ ДОГОВОРАМИ».**

<span id="page-5-0"></span>Для того чтобы войти в сервис «Управление договорами», запустите браузер и введите вебадрес<http://contracts.tektorg.ru/> в его адресную строку.

На странице входа пользователю необходимо выбрать секцию АО «ТЭК-Торг», с помощью логина и пароля от которой он хочет авторизоваться [\(Рис. 1\)](#page-5-1).

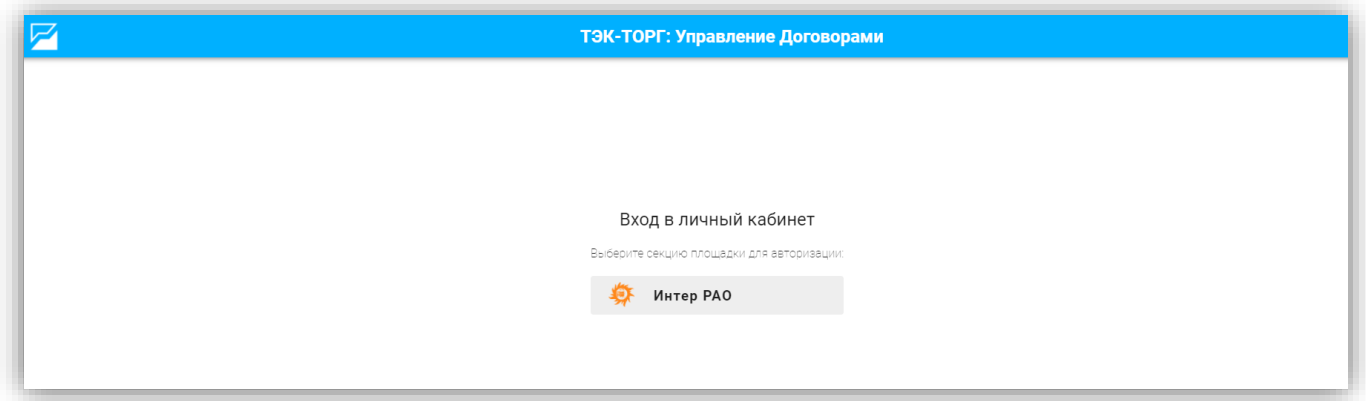

#### **Рис. 1 Вход в личный кабинет**

<span id="page-5-1"></span>После выбора секции, автоматически произведется переход к закрытой части выбранной секции АО «ТЭК-Торг», где пользователь должен будет авторизоваться, ввести логин и пароль и нажать «Вход» [\(Рис. 2\)](#page-5-2).

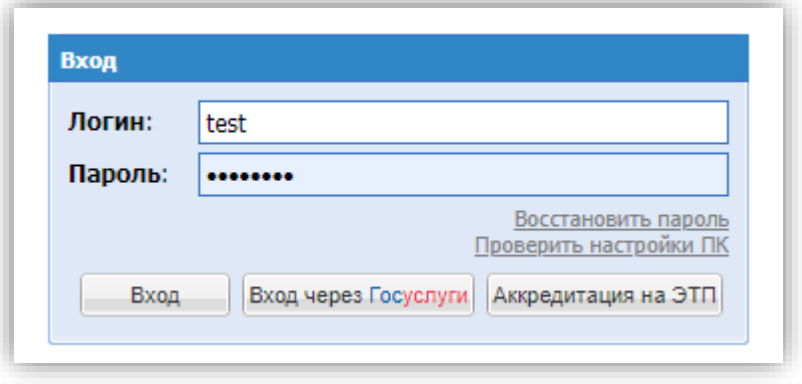

**Рис. 2 Вход в закрытую часть секции ЭТП**

<span id="page-5-2"></span>После входа Пользователем в закрытую часть секции, откроется форма разрешения использования авторизационных данных [\(Рис. 3\)](#page-6-1), на которой пользователь должен будет подтвердить использование авторизационных данных для сервиса исполнения договоров.

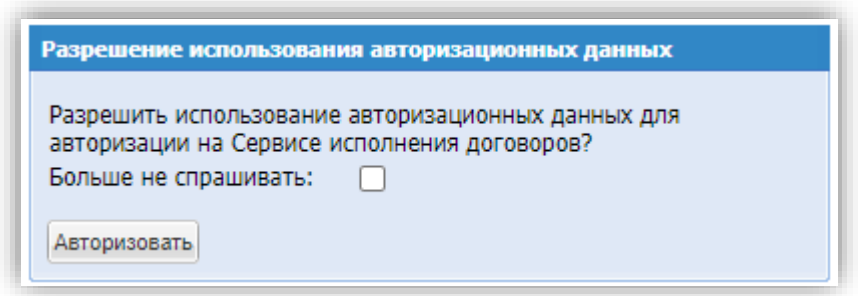

#### **Рис. 3 Разрешение использования авторизационных данных.**

<span id="page-6-1"></span>На форме при установке чекбокса «Больше не спрашивать» при последующих входах в Сервис не понадобиться более подтверждать авторизацию на ЭТП.

Для продолжения авторизации нужно нажать кнопку «Авторизовать» и произойдёт переход в сервис исполнения договоров.

# **4. ГЛАВНАЯ СТРАНИЦА**

<span id="page-6-0"></span>Вся навигация и основная часть действий в Сервисе «Управление договорами» осуществляются при помощи различных пунктов Главной страницы, расположенного в верхней части окна пользователя.

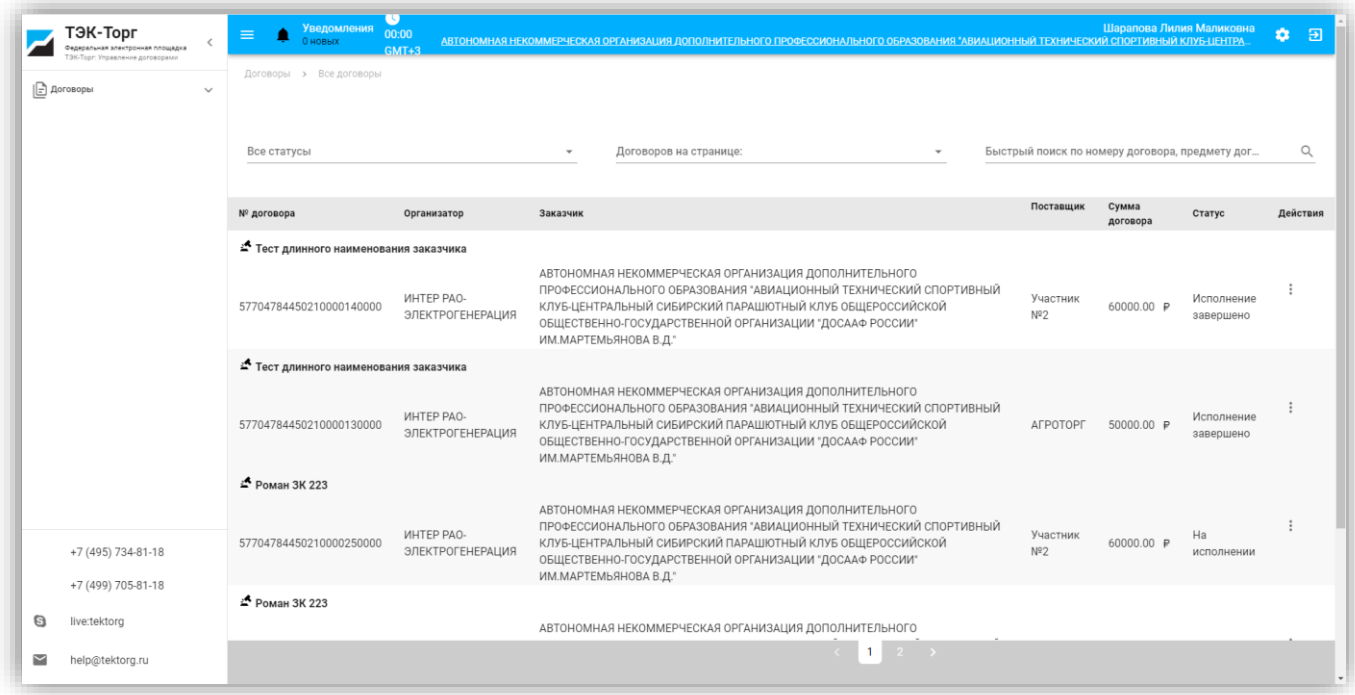

#### **Рис. 4 Главная страница**

В левой части экрана расположено всплывающее меню для быстрого перехода к разделам сервиса «Договоры» и контактные данные ЭТП «ТЭК-Торг».

В верхней части экрана доступна панель со следующими данными:

• Уведомления – отображается количество новых уведомлений. При нажатии на него будет осуществляться переход к форме просмотра всех уведомлений.

- Время в системе отображается время с указанием часового пояса.
- Ф.И.О. пользователя с указанием организации отображается фамилия, имя и отчество авторизованного пользователя и наименование организации, в которой он зарегистрирован.
- Кнопка «Настройки» настройки пользователя.
- Кнопка «Выход» выход из Сервиса.

#### **4.1.Информация об организации**

<span id="page-7-0"></span>При нажатии пользователем на наименование организации, к которой он принадлежит, на верхней панели страницы, откроется форма «Информация об организации» [\(Рис. 5\)](#page-7-1), на которой расположены следующие данные:

- Наименование организации;
- ИНН;
- $\bullet$  KIIII:
- ОГРН:
- Телефон;
- E-mail;
- Юридический адрес;
- Почтовый адрес.

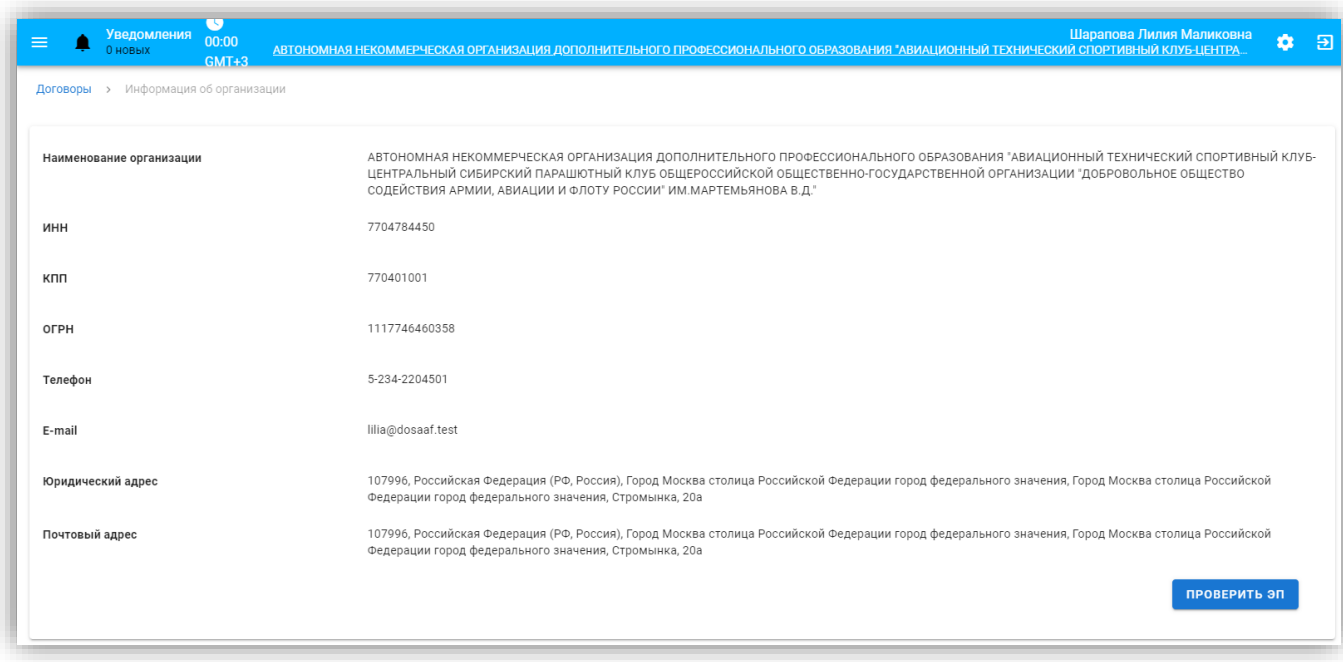

#### **Рис. 5 Информация об организации**

<span id="page-7-1"></span>На форме расположена кнопка «Проверить ЭП», при нажатии на которую откроется модальное окно, в котором нужно выбрать сначала криптопровайдер, после электронную подпись из списка и нажать «Подписать».

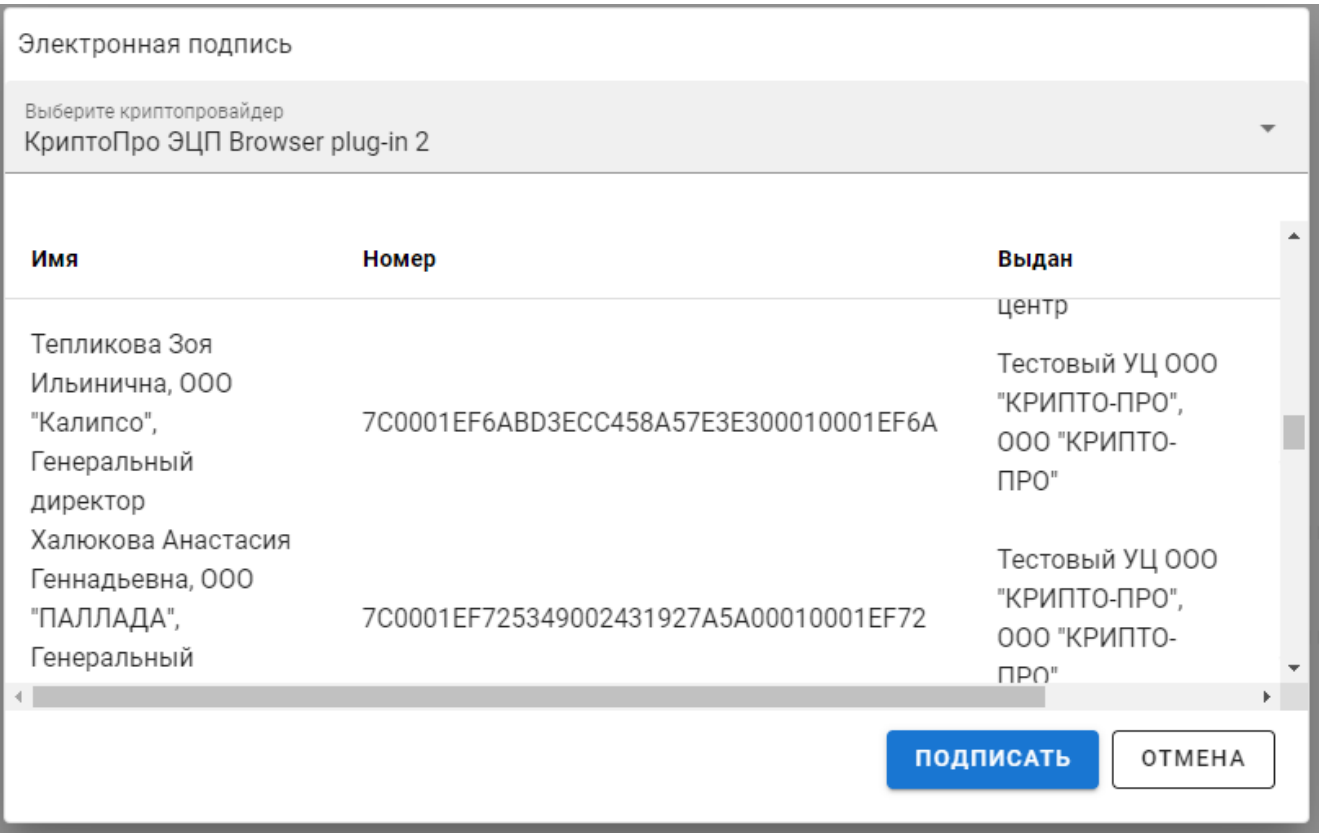

**Рис. 6 Электронная подпись – окно выбора**

После подтверждения выбора ЭП, пользователю будет выводиться результат проверки подписи [\(Рис. 7\)](#page-8-0).

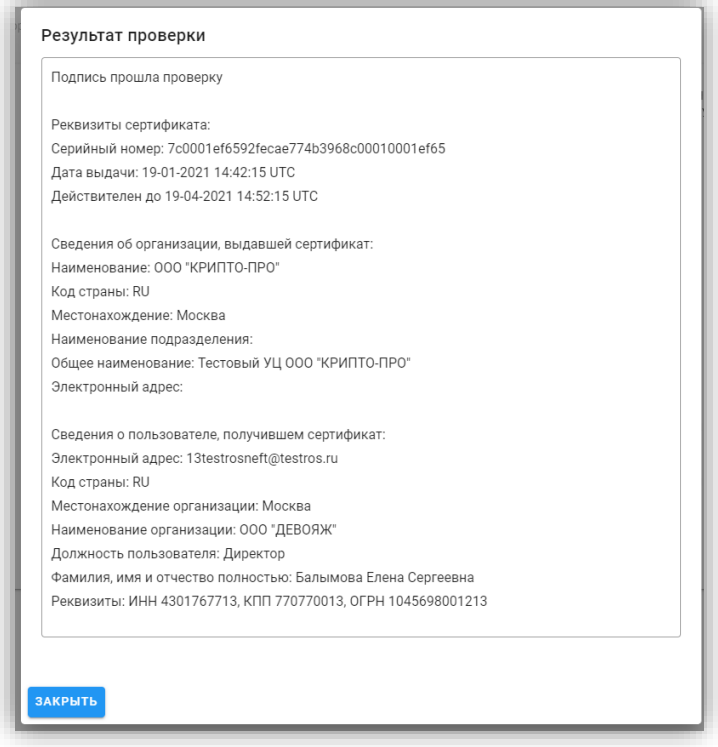

<span id="page-8-0"></span>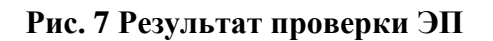

## **4.2.Уведомления**

<span id="page-9-0"></span>Чтобы просмотреть список входящих сообщений, в верхнем панели меню нажать «Уведомления». Откроется страница «Уведомления», которая содержит поле для быстрого поиска по реестровому номеру договора, а также перечень уведомлений.

При нажатии на переключатель «Только новые», отобразятся только непрочитанные уведомления, в статусе «Новое».

На странице можно отфильтровать по возрастанию/убыванию уведомления по колонкам:

- Дата получения
- Статус

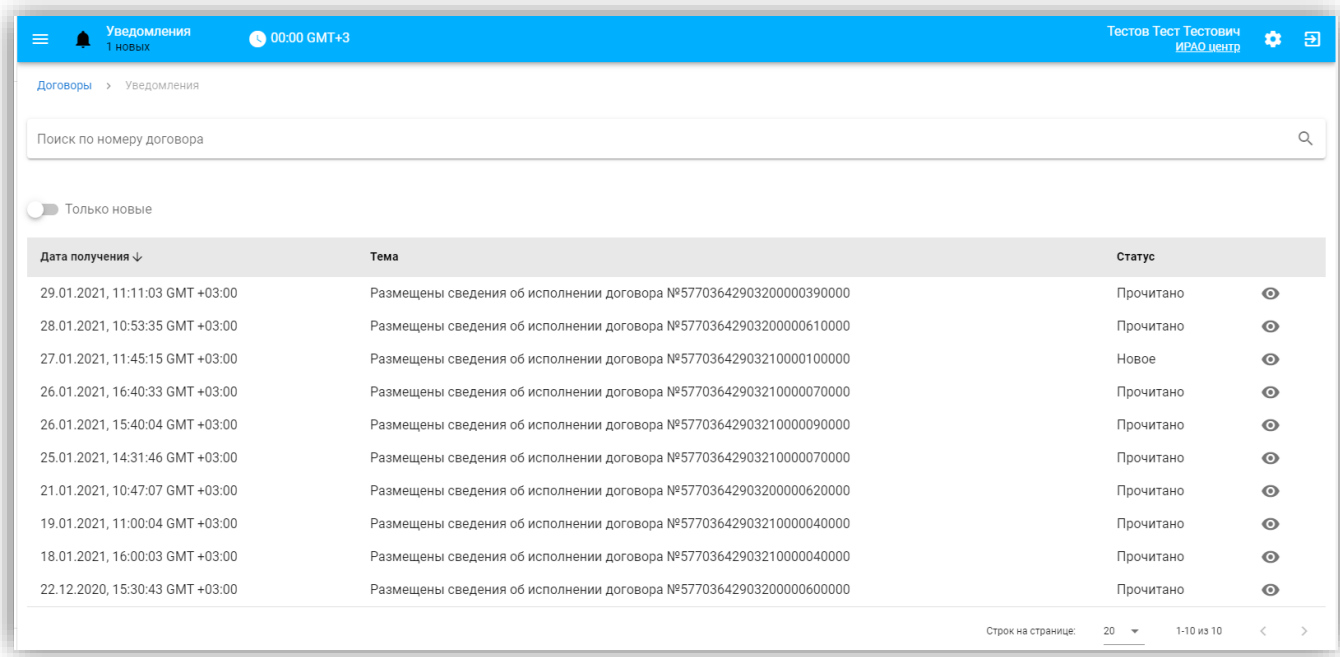

#### **Рис. 8 Уведомления**

При нажатии на кнопку «Просмотр» откроется модального окно с текстом уведомления [\(Рис. 9\)](#page-10-2). Для закрытия окна нужно нажать на кнопку «Закрыть». После прочтения нового уведомления его статус изменится на «Прочитано».

# Размещены сведения об исполнении договора Nº57703642903210000090000

Уважаемый пользователь! Уведомляем Вас, что 26.01.2021 15:34 по договору №57703642903210000090000 в ЕИС были размещены сведения №57703642903210000090003 об исполнении договора.

ЗАКРЫТЬ

#### **Рис. 9 Просмотр уведомления**

<span id="page-10-2"></span><span id="page-10-0"></span>На странице «Уведомления» внизу возможно установить количество строк на странице (5/20/50), для просмотра всех уведомлений, нужно нажать стрелки (вправо/влево).

# **4.3.Настройки**

Для настройки Сервиса исполнения договоров нажмите кнопку **Мария** «Настройки».

Откроется страница, содержащая вкладки:

- ЕИС
- Электронная подпись

# **4.3.1. ЕИС**

<span id="page-10-1"></span>При переходе Пользователем в меню «Настройки» откроется форма с возможностью указания логина и пароля от ЕИС [\(Рис. 10\)](#page-11-1). По умолчанию на форму подтягиваются данные с ЭТП, пользователь может их изменить.

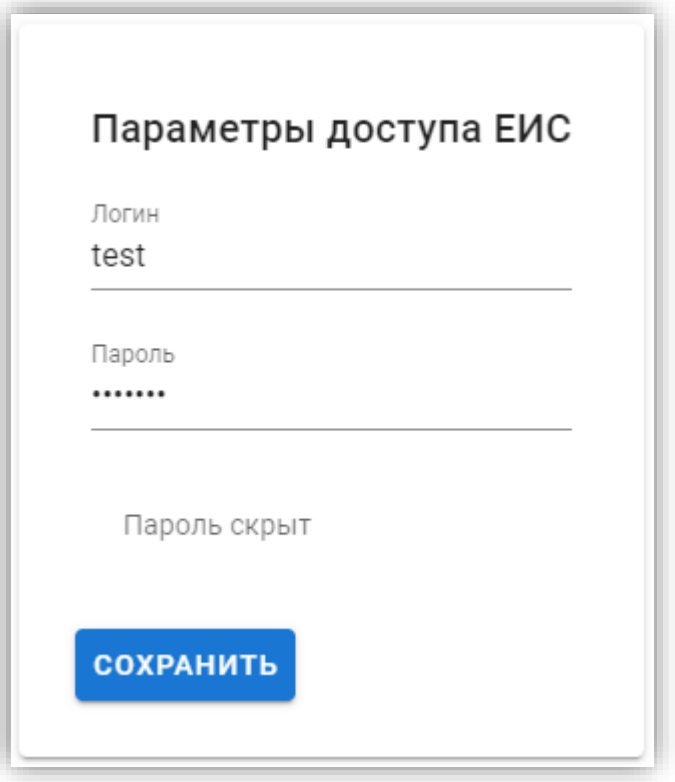

#### **Рис. 10 Параметры доступа в ЕИС**

<span id="page-11-1"></span>Для изменения параметров доступа в ЕИС, Пользователю необходимо ввести новый Логин и Пароль и нажать кнопку «Сохранить».

## **4.3.2. Электронная подпись**

<span id="page-11-0"></span>На форме во вкладке «Электронная подпись» реализована возможность загрузить или обновить данные сертификата электронной подписи.

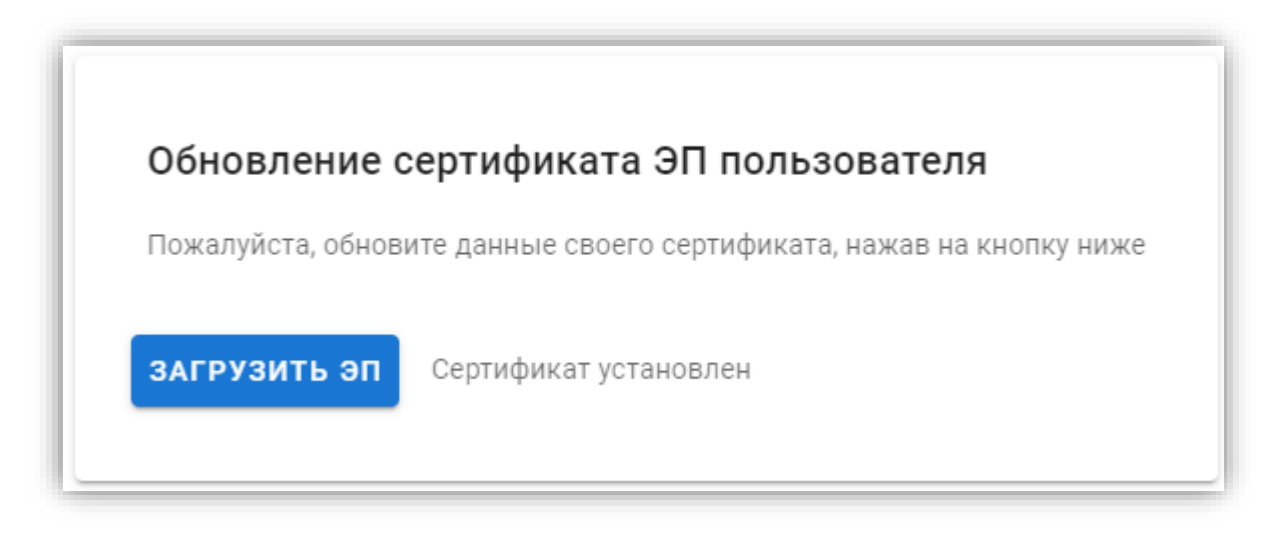

#### **Рис. 11 Обновления сертификата ЭП пользователя**

При нажатии «Загрузить ЭП» откроется форма «Электронная подпись», в которой нужно вверху формы выбрать крипто провайдера из списка. На форме доступны ссылки для скачивания плагина ЭП подходящий для вашего браузера.

После выбора крипто провайдера, станет доступен список ваших ЭП [\(Рис. 12\)](#page-12-1). Нужно выбрать вашу ЭП и нажать «Подписать». После подписания появится сообщение «Новый сертификат установлен».

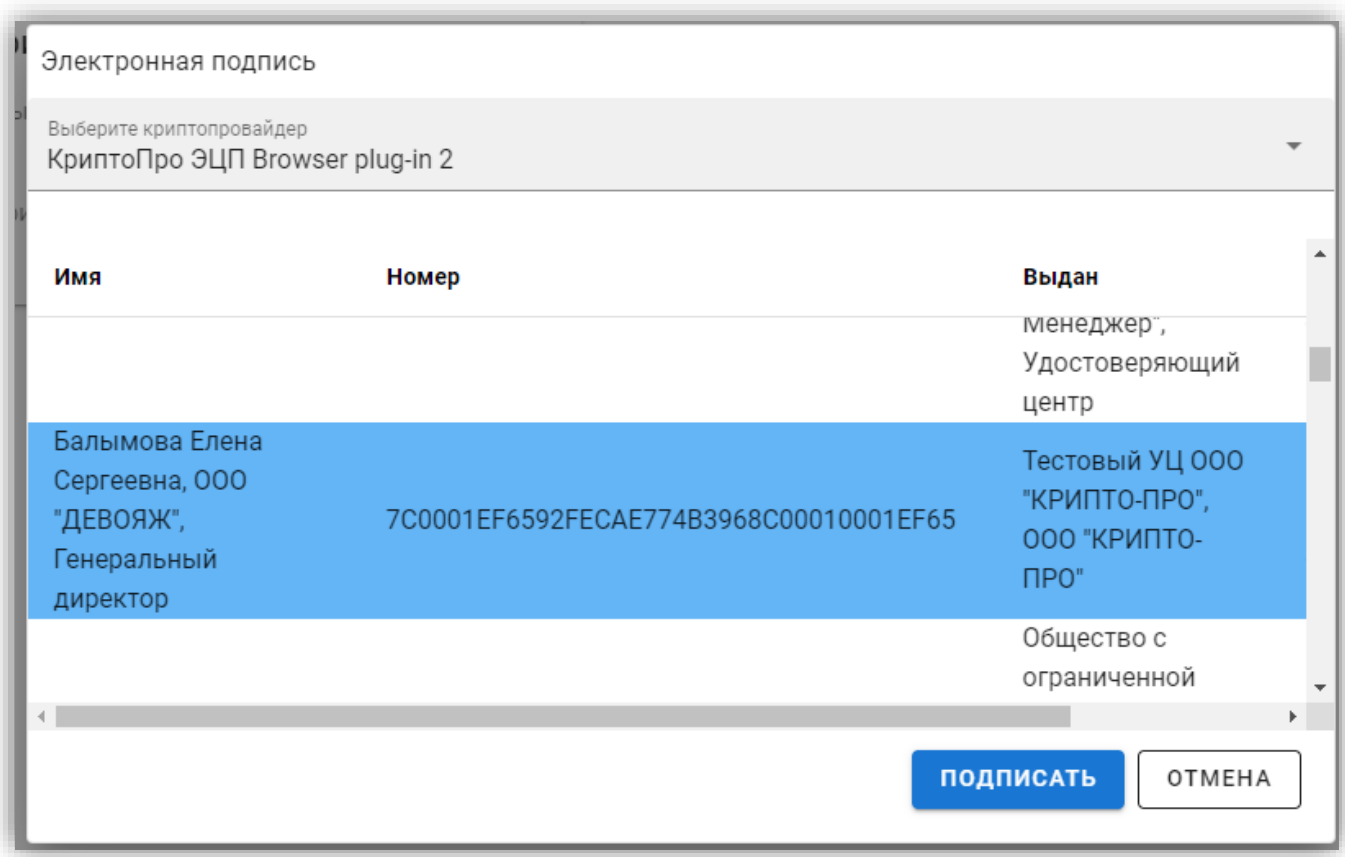

## **Рис. 12 Список ЭП**

# **4.4.Выход**

<span id="page-12-1"></span><span id="page-12-0"></span>Для выхода из Сервиса нажмите на кнопку «Выход» справа на главной панели. Произойдет переход на страницу авторизации.

# **5. ДОГОВОРЫ**

<span id="page-13-0"></span>После подписания договора на ЭТП обеими сторонами и после того, как он будет опубликован в ЕИС, договор отобразиться в Сервисе исполнения договоров «Управление договорами».

При переходе пользователем в меню Сервиса в раздел «Мои договоры» - «Все договоры» пользователю откроется страница «Все договоры».

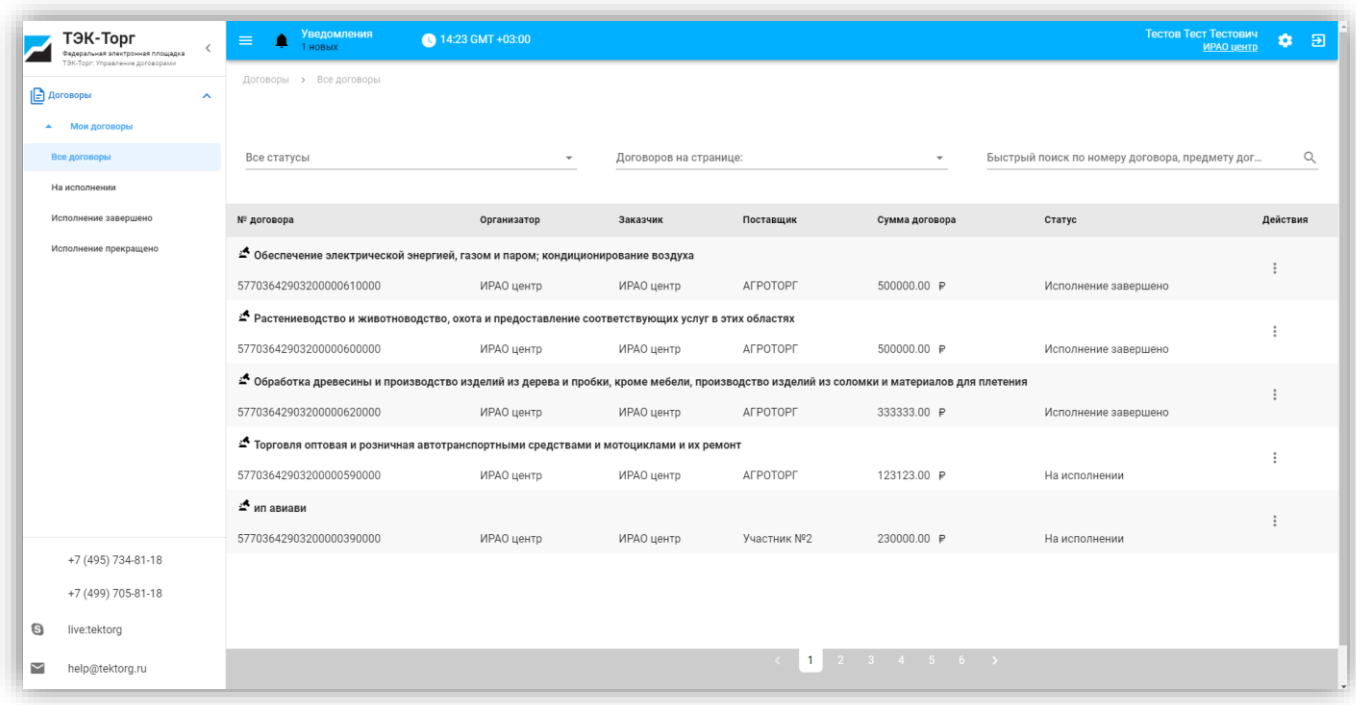

**Рис. 13 Все договоры**

На странице «Все договоры» доступно поле для быстрого поиска по номеру договора, предмету договора, номеру процедуры, организатору, заказчику, поставщику, а также сам перечень договоров. В фильтре «Договоров на страницу» доступна фильтрация по количеству договоров из выпадающего списка. В фильтре «Все статусы» доступен выбор из выпадающего списка по статусам:

- На исполнении.
- Исполнение завершено.
- Исполнение прекращено- расторжение.

По каждому договору в строке отображается следующая информация:

- $\mathcal{N}_2$  договора реестровый номер договора, полученный из ЕИС;
- Предмет договора;
- Организатор;
- Заказчик;
- Поставщик наименование организации, заключающей договор в качестве Поставщика;
- Сумма договора сумма договора с указанием валюты
- Статус статус текущего договора.
- Действия операции с договорами.

В колонке «Действия» можно посмотреть список доступных операций нажав на кнопку

, откроется возможные взаимодействия с договорами, в зависимости от статуса договора [\(Рис. 14\)](#page-14-0):

- Просмотреть по нажатию откроется новая страница, содержащая полную информацию о договоре (подробное описание в п. 5.1);
- Создать информацию об исполнении договора в случае, если по договору еще не было создано или размещено сведений, по нажатию откроется форма «Создание сведений об исполнении договора» (подробное описание в п. 5.2).
- Создать информацию о расторжении договора в случае, если по договору еще не было создано или размещено сведений, по нажатию будет открываться новая вкладка браузера, содержащая форму «Создание сведений о расторжении договора» (подробное описание в п. 5.3).
- Взаимодействие с ЕИС по нажатию будет открываться страница с таблицей событий, в которой будет отражена следующая информация (подробное описание в п. 5.4)

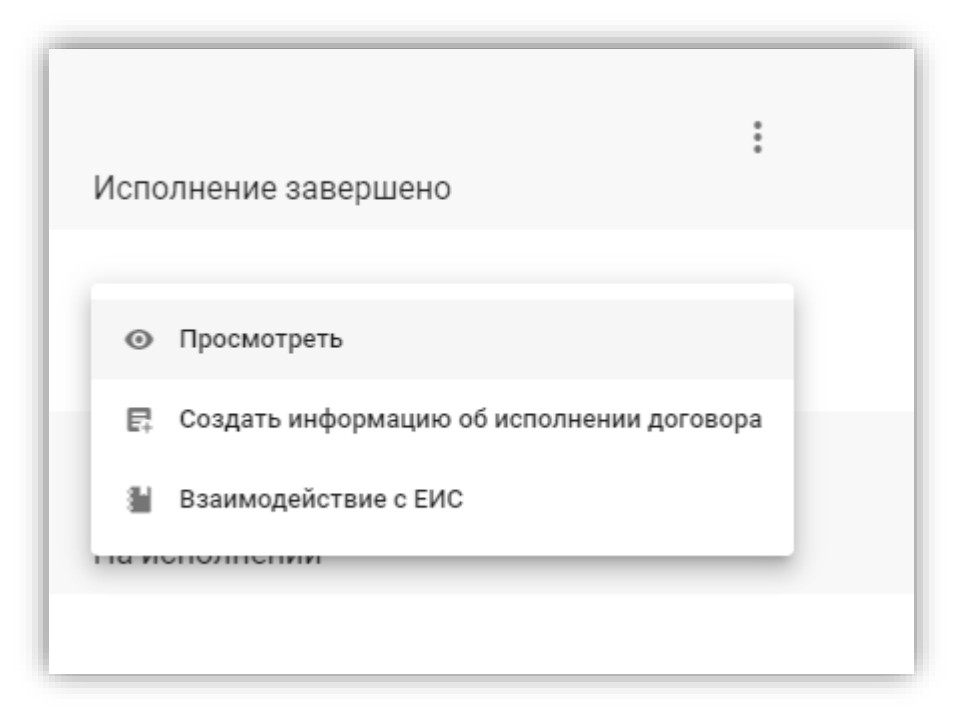

## <span id="page-14-0"></span>**Рис. 14 Действия**

# **5.1.Просмотр договора**

<span id="page-15-0"></span>Для просмотра договора необходимо выбрать меню «Мои договоры» и в колонке «Действия» по выбранному договору нажать «Посмотреть» • Просмотреть, откроется новая страница, содержащая полную информацию о договоре.

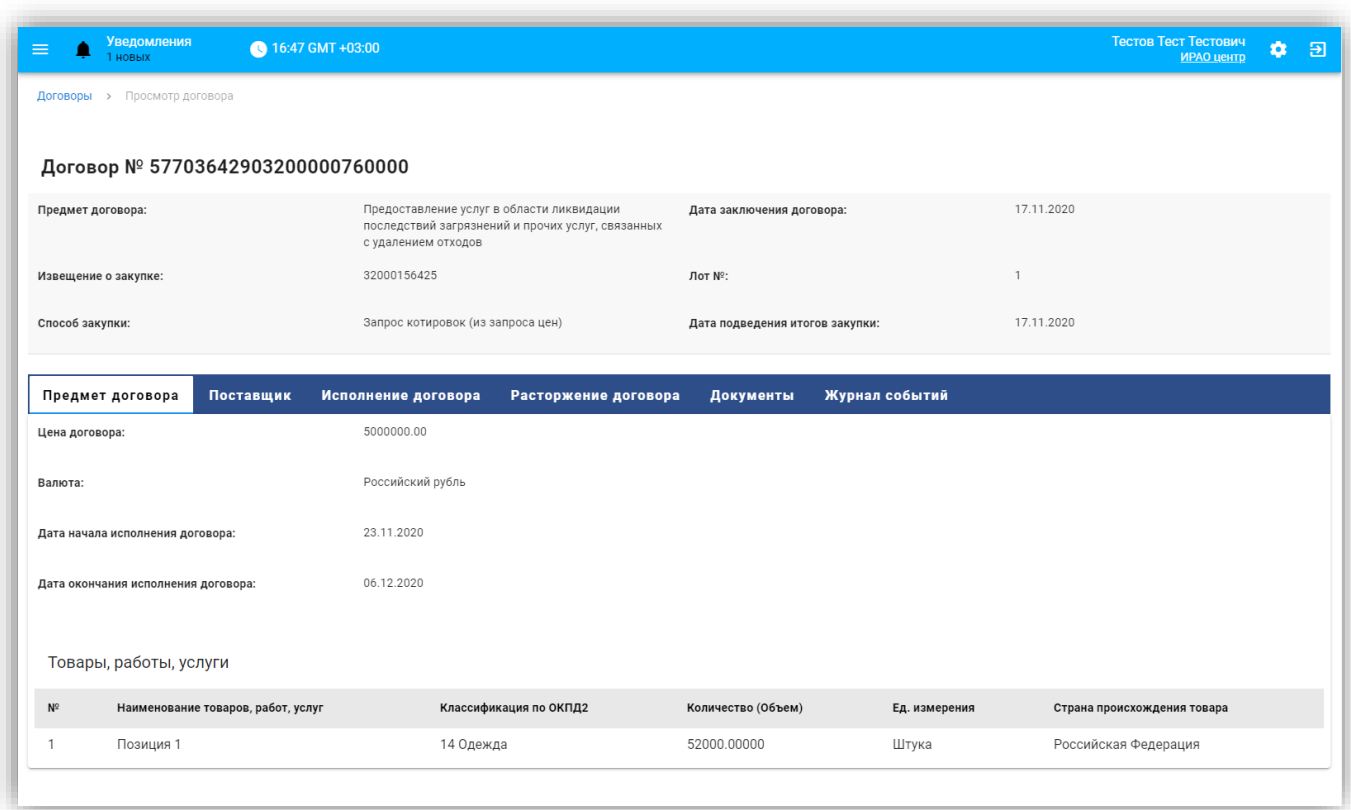

## **Рис. 15 Просмотр договора**

На странице «Просмотр договора» в шапке договора будет отображаться номер договора вида и основная информация о договоре, в полях:

- Предмет договора;
- Дата заключения договора;
- Извещение о закупке;
- Лот  $N_2$ ;
- Способ закупки;
- Дата подведения итогов закупки.

Форма просмотра информации о договоре содержит следующие вкладки:

- Предмет договора;
- Поставщик;
- Исполнение договора;
- Расторжение договора;
- Документы;
- Журнал событий.

# <span id="page-16-0"></span>**5.1.1. Вкладка «Предмет договора»**

На вкладке «Предмет договора» отображаются следующие сведения [\(Рис. 16\)](#page-17-1):

- Цена договора выводится цена договора.
- Валюта выводится валюта договора.
- Цена договора в рублевом эквиваленте выводится цена договора в рублевом эквиваленте. Выводится в случае, если в качестве валюты указан не «Российский рубль».
- Курс валюты выводится курс, установленный в договоре. Выводится в случае, если в качестве валюты указан не «Российский рубль».
- Дата начала исполнения договора выводится дата начала исполнения договора. Если сведения не указаны, выводится прочерк.
- Условие начала исполнения договора выводится условие начала исполнения договора. Отображается, если поле заполнено.
- Дата окончания исполнения договора выводится дата окончания исполнения договора в формате ДД.ММ.ГГГГ. Если сведения не указаны, выводится прочерк.
- Условие окончания исполнения договора выводится условие окончания исполнения договора. Отображается, если поле заполнено.

Блок «Товары, работы услуги»:

- № номер позиции, выводится меню управления сортировкой: по возрастанию или по убыванию номера позиции. По умолчанию сортировка осуществляется по убыванию;
- Наименование товаров, работ, услуг;
- Классификация по ОКПД2 номер ОКПД2;
- Количество (Объем);
- Ед. измерения;
- Страна происхождения товара/регистрации производителя товара.

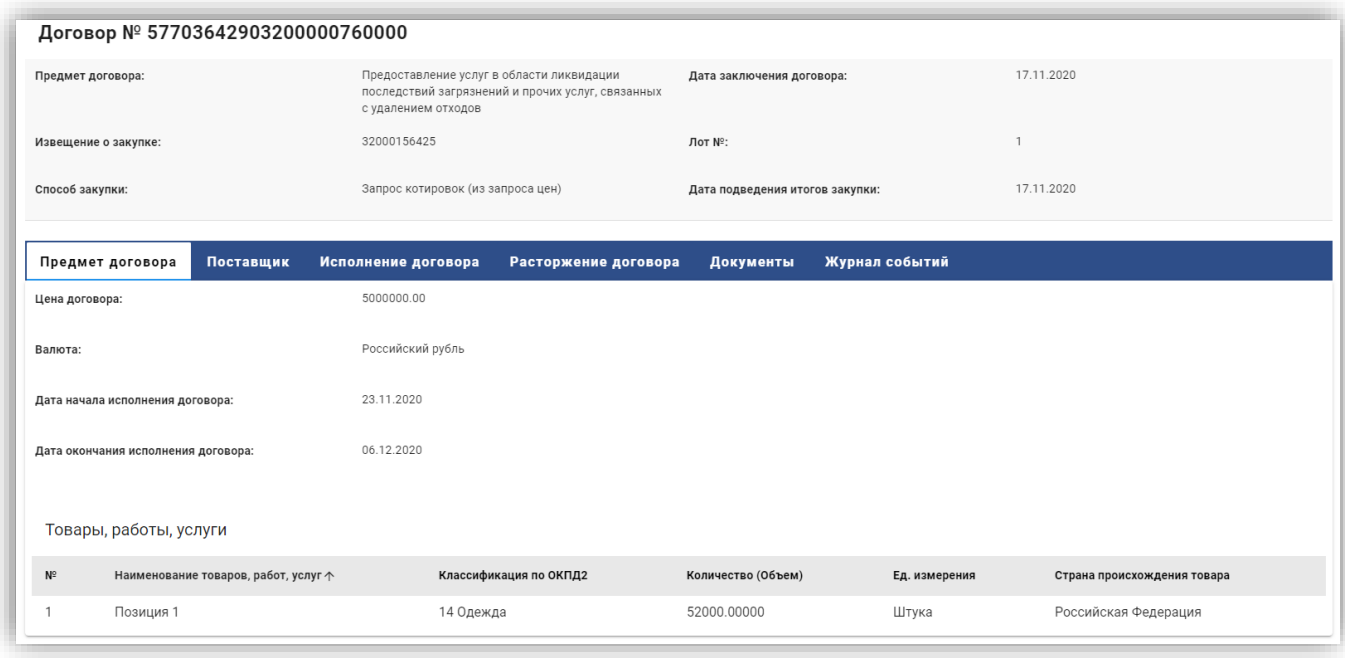

## **Рис. 16 Вкладка «Предмет договора»**

#### **5.1.2. Вкладка «Поставщик»**

<span id="page-17-1"></span><span id="page-17-0"></span>На вкладке «Поставщик» отображаются следующие сведения [\(Рис. 17\)](#page-18-2):

- Наименование указывается наименование организации или фамилия, имя, отчество для физических лиц.
- Тип поставщика государственная регистрация пользователя.
- Страна указывается наименование страны поставщика.
- Почтовый адрес указывается адрес места нахождения или адрес места жительства.
- Юридический адрес указывается адрес регистрации организации поставщика;
- ИНН/Идентификационный код налогоплательщика указывается, если поля содержат значения:
	- o Если тип поставщика «Юридическое лицо» или «Физическое лицо», то выводится значение поля «ИНН».
	- o Если тип подрядчика «Нерезидент РФ», то выводится значение поля «ИНН», если оно указано. Если поле «ИНН» не указано, выводится поле «TIN (или иной код налогоплательщика)».
- КПП указывается значение поля КПП, если:
	- o Тип поставщика = Юридическое лицо.
	- o Тип поставщика = Физическое лицо + установлен признак «Поставщикнерезидент РФ».

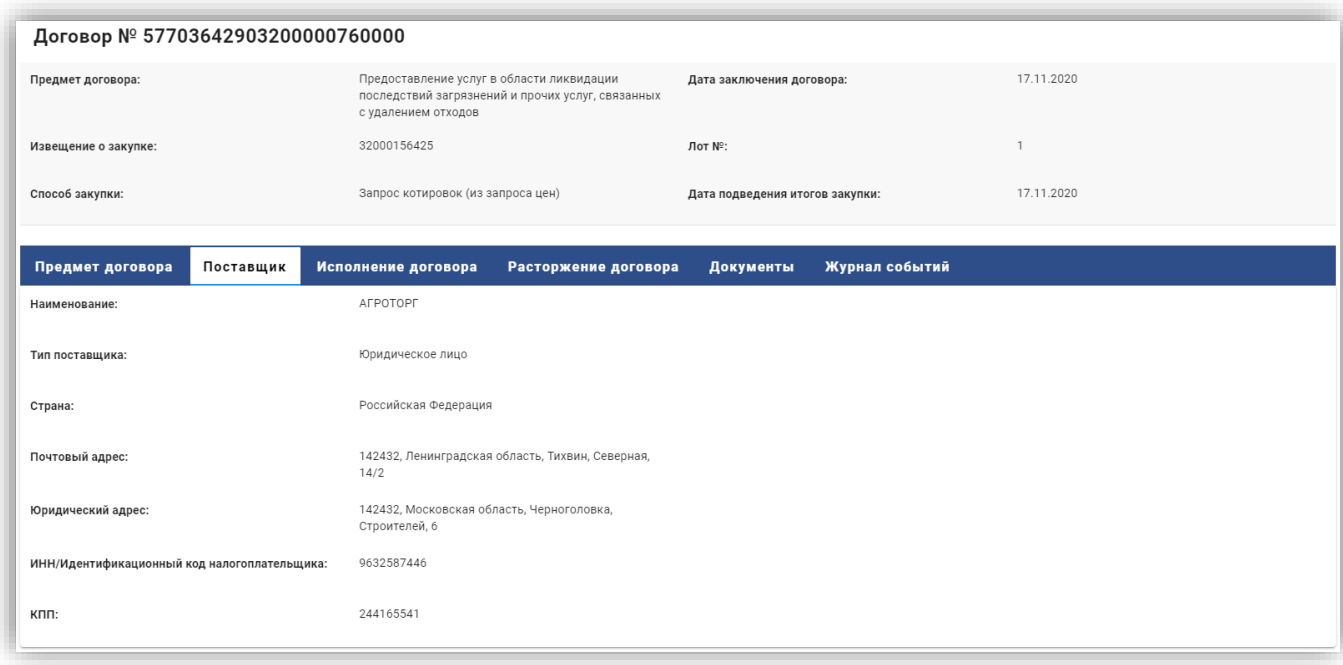

#### **Рис. 17 Вкладка «Поставщик»**

#### **5.1.3. Вкладка «Исполнение договора»**

<span id="page-18-2"></span><span id="page-18-0"></span>На вкладке «Исполнение договора» отображается действие [\(Рис. 18\)](#page-18-3):

«Создать сведения об исполнении» – кнопка, при нажатии на которую выполняется переход на форму создания Сведений об исполнении; Кнопка отображается, если договор находится на статусе «Исполнение», «Исполнение прекращено – расторжение» и по нему не размещена действующая редакция сведений об исполнении с признаком «Исполнение договора завершено».

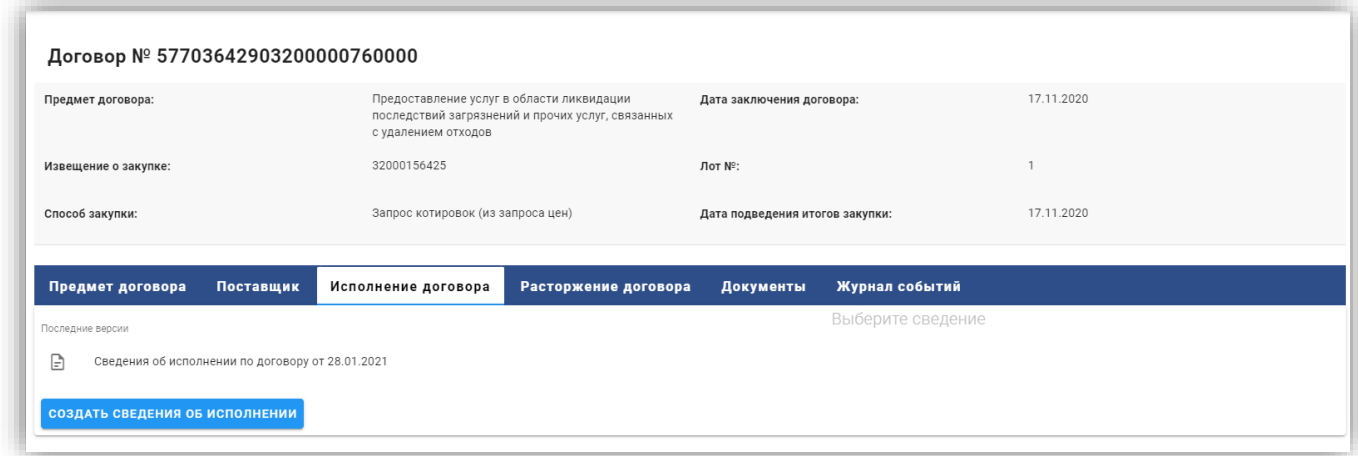

#### **Рис. 18 Вкладка «Исполнение договоров»**

<span id="page-18-3"></span><span id="page-18-1"></span>Для создания сведения об исполнении договора необходимо нажать на кнопку «Создать сведения об исполнении», подробно описано в п[.0.](#page-23-1)

#### **5.1.3.1. Таблица просмотра сведения об исполнении по договору**

Если сведение об исполнении договора в проекте или размещено, при нажатии на поле с

необходимым сведением, откроется таблица, в которой доступны следующие действия [\(Рис. 19\)](#page-20-1):

- Иконка  $\mathscr V$  при нажатии на данную иконку открывается окно просмотра сведений об ЭП пользователя, разместившего сведения. При просмотре дата создания должна отображаться с часовым поясом. Отображается только для размещенных сведений.
- Иконки  $\begin{bmatrix} \bullet & \bullet \end{bmatrix}$  при нажатии на иконку скачивается контейнер с электронной подписью в формате p7z или p7b.
	- Наименование сведений:

Выводится в формате: «Сведения об исполнении № <Реестровый номер сведений об исполнении>» для размещенных сведений.

Выводится в формате: «Сведения об исполнении от <Дата создания проекта сведений об исполнении>» для неразмещенных сведений.

- Статус выводится статус сведений. Возможные статусы:
	- o Проект
	- o Проект изменений
	- o Размещено
	- o Недействительно
	- o Ожидается публикация в ЕИС
	- o Отказано в публикации в ЕИС
- Редакция номер действующей редакции документа и статус (действующая/недействующая). Статус (действующая/недействующая) отображается только для размещенных сущностей (для проектов изменения и сведений на редактировании не отображается).
- Размещено дата и время размещения документа + часовой пояс. Отображается только для размещенных сущностей (для проектов изменения и сведений на редактировании отображается «не размещено»).
- Создано дата и время создания сведений + часовой пояс.
- Пользователь, разместивший сведения ФИО и организация лица, разместившего сведения. Отображается только для размещенных сведений (для проектов изменения и сведений на редактировании не отображается).
- Действия:

Для размещенных сведений:

- o «Просмотреть» функция доступна для размещенных сведений. Форма просмотра открывается в новой вкладке браузера.
- o «Создать проект изменений» функция доступна для действующей редакции размещенных сведений об исполнении, для которых еще не существует проекта изменений.
- o «Отметить, как недействительные» при нажатии доступно окно, в котором указывается текст: «Отметить сведения как недействительные возможно только в Личном кабинете в ЕИС».

Для неразмещенных сведений:

- o «Редактировать» функция доступна для неразмещенных сведений об исполнении (проекты сведений об исполнении, проекты изменений сведений об исполнении). Открывается форма редактирования сведений, в котором возможно внести изменения в сведения и внести информацию в обязательное поле:
	- «Причина изменения информации об исполнении договора» (обязательно для заполнения) – текстовое поле в разделе «Информация о договоре» для сведений об исполнении договора.
- o «Разместить» при нажатии на кнопку срабатывают автоматизированные контроли. До получения подтверждения размещения от ЕИС сведения будут находиться в статусе «Ожидает публикации в ЕИС». После получения подтверждения размещения от ЕИС, сведения размещаются.
- o «Удалить» функция доступна для сведений на редактировании, а также неразмещенных проектов изменений сведений. Перед удалением происходит вывод предупредительного сообщения: Вы действительно хотите удалить сведения? – с кнопками «Да», «Нет».

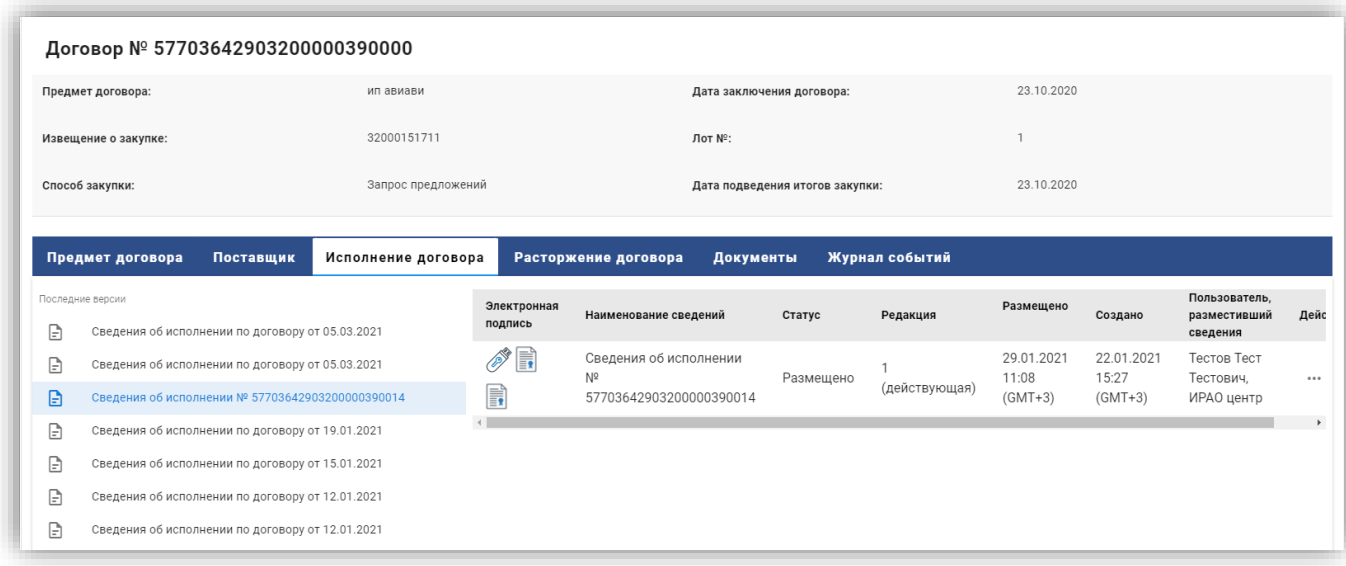

## **Рис. 19 Таблица сведений об исполнении договора**

## **5.1.4. Вкладка «Расторжение договора»**

<span id="page-20-1"></span><span id="page-20-0"></span>На вкладке «Расторжение договора» отображаются сведения о расторжении по договору, форма имеет вид:

Кнопка «Создать сведения о расторжении» –при нажатии на которую выполняется переход на форму создания Сведений о расторжении (подробно описано в п[.5.3\)](#page-31-2). Кнопка отображается, если договор находится на статусе «Исполнение».

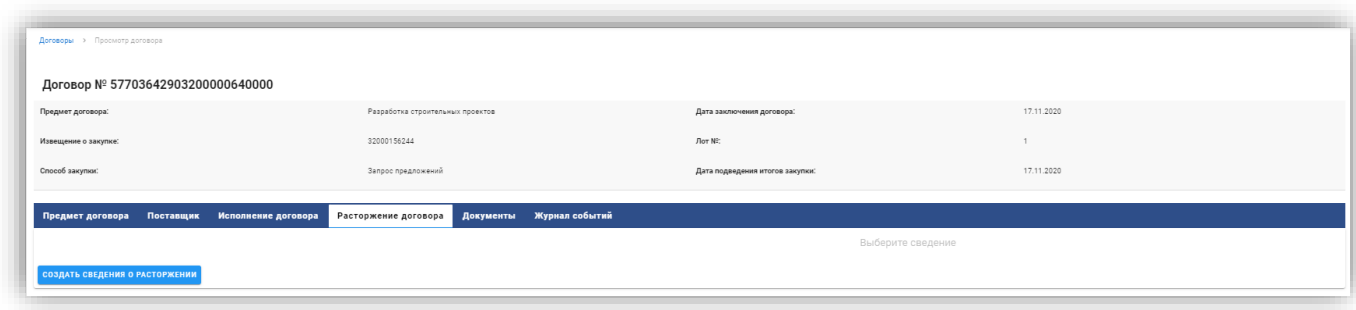

#### **Рис. 20 Вкладка «Расторжение договора»**

<span id="page-21-1"></span><span id="page-21-0"></span>Для создания сведения о расторжении договора необходимо нажать на кнопку «Создать сведения о расторжении», подробно описано в п[.5.3](#page-31-2)

## **5.1.4.1. Таблица просмотра сведения о расторжении договора**

Если сведения о расторжении договора в проекте или размещено, при нажатии на поле с необходимым сведением, откроется таблица, в которой доступны следующие действия [\(Рис. 21\)](#page-22-1):

- Иконка при нажатии на данную иконку открывается окно просмотра сведений об ЭП пользователя, разместившего сведения. При просмотре дата создания должна отображаться с часовым поясом. Отображается только для размещенных сведений.
- **Иконки**  $\equiv$  **1**  $\equiv$  **1** при нажатии на иконку скачивается контейнер с электронной подписью в формате p7z или p7b.
- Наименование сведений:

Выводится в формате: «Сведения о расторжении № <Реестровый номер сведений о расторжении>» для размещенных сведений.

Выводится в формате: «Сведения о расторжении по договору от <Дата создания проекта сведений>» для неразмещенных сведений.

- Статус выводится статус сведений. Возможные статусы:
	- o Проект
	- o Проект изменений
	- o Размещено
	- o Недействительно
	- o Ожидается публикация в ЕИС
	- o Отказано в публикации в ЕИС
- Редакция номер действующей редакции документа и статус (действующая/недействующая). Статус (действующая/недействующая) отображается только для размещенных сведений (для проектов изменения и сведений на редактировании не отображается).
- Размещено дата и время размещения документа + часовой пояс. Отображается только для размещенных сведений (для проектов изменения и сведений на редактировании отображается «не размещено»).
- Создано дата и время создания сведений + часовой пояс.
- Пользователь, разместивший сведения ФИО и организация лица, разместившего сведения. Отображается только для размещенных сведений (для проектов изменения и сведений на редактировании не отображается).
- Действия:

Для размещенных сведений:

- o «Просмотреть» функция доступна для размещенных сведений. Форма просмотра открывается в новой вкладке браузера.
- o «Создать проект изменений» функция доступна для действующей редакции размещенных сведений об исполнении, для которых еще не существует проекта изменений.
- o «Отметить, как недействительные» при нажатии доступно окно, в котором указывается текст: «Отметить сведения как недействительные возможно только в Личном кабинете в ЕИС».

Для неразмещенных сведений:

- o «Редактировать» функция доступна для неразмещенных сведений расторжения договора (проекты сведений об исполнении, проекты изменений сведений об исполнении). Открывается форма редактирования сведений.
- o «Разместить» при нажатии на кнопку срабатывают автоматизированные контроли. До получения подтверждения размещения от ЕИС сведения будут находиться в статусе «Ожидает публикации в ЕИС». После получения подтверждения размещения от ЕИС, сведения размещаются.
- o «Удалить» функция доступна для сведений на редактировании, а также неразмещенных проектов изменений сведений. Перед удалением происходит вывод предупредительного сообщения: Вы действительно хотите удалить сведения? – с кнопками «Да», «Нет».

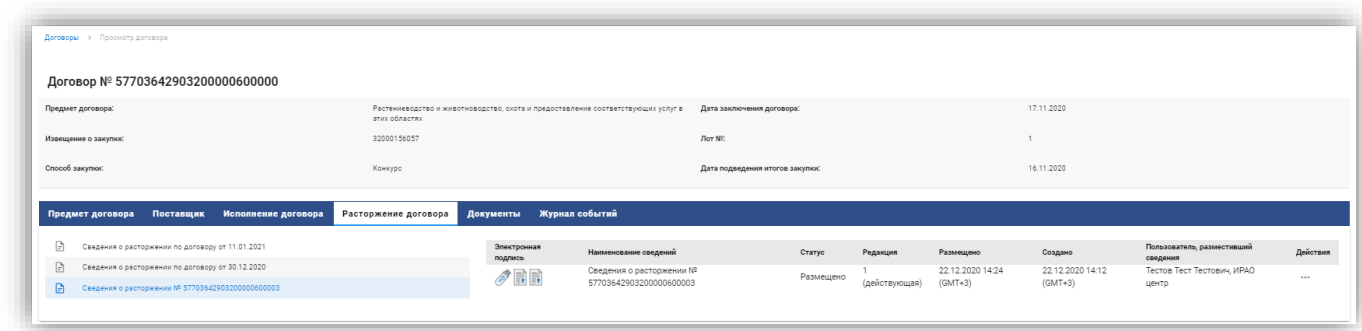

#### **Рис. 21 Таблица сведений о расторжении договора**

# **5.1.5. Вкладка «Документы»**

<span id="page-22-1"></span><span id="page-22-0"></span>На вкладке «Документы» отображаются все документы договора по закупке, форма содержит блоки:

- Раздел «Договор».
- Раздел «Сведения об исполнении».

• Раздел «Сведения о расторжении».

Каждый блок содержит документы, прикрепленные к соответствующим разделам.

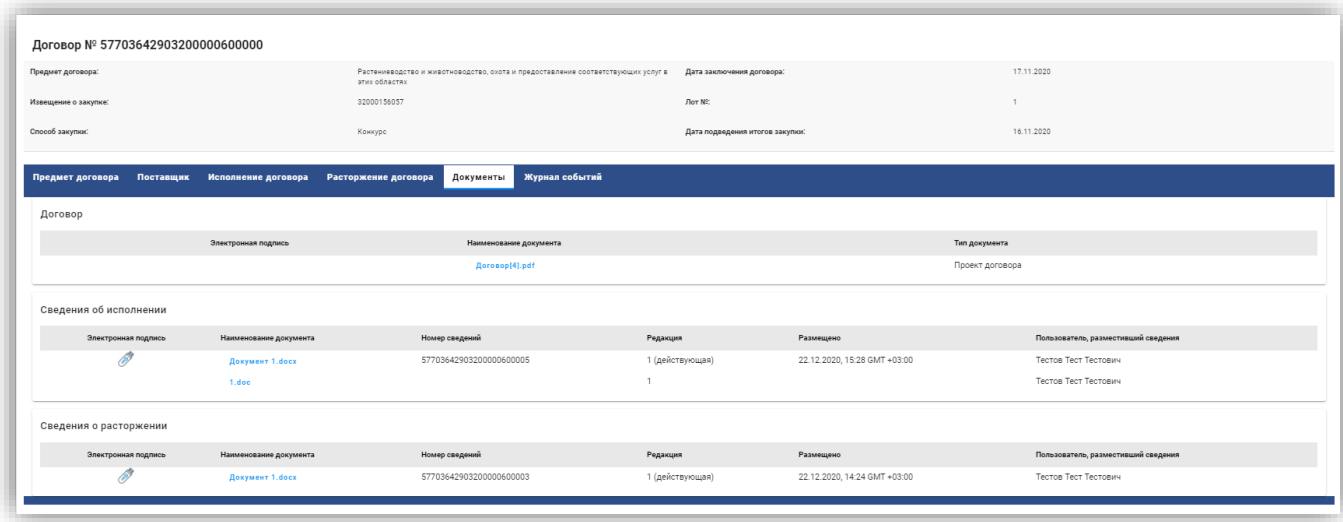

**Рис. 22 Документы**

Таблица сведений о документах содержит:

Иконка «Электронная подпись» - является ссылкой на просмотр ЭП.

- «Наименование документа» гиперссылка на электронную форму документа, по клику начнется скачивание.
- «Номер сведений» только для сведений об исполнении и расторжении договора.
- «Редакция» номер версии и состояние (действующая/недействующая) сущности, к которой документ был прикреплен. Если это проект изменений, поле пусто.
- «Размещено» дата, время и часовой пояс размещения сведений. Если документ еще не размещен, поле пусто.
- «Пользователь, разместивший сведений» ФИО пользователя, разместившего сведения. Если документ еще не размещен, поле пусто.

# **5.1.6. Вкладка «Журнал событий»**

<span id="page-23-1"></span><span id="page-23-0"></span>На вкладке «Журнал событий» отображаются события по договору, форма содержит следующие сведения [\(Рис. 23\)](#page-24-2):

- «Дата и время события» дата, время (+часовой пояс);
- «Событие» текст сообщения;
- «Пользователь (Организация)» ФИО пользователя-инициатора события и его организация.

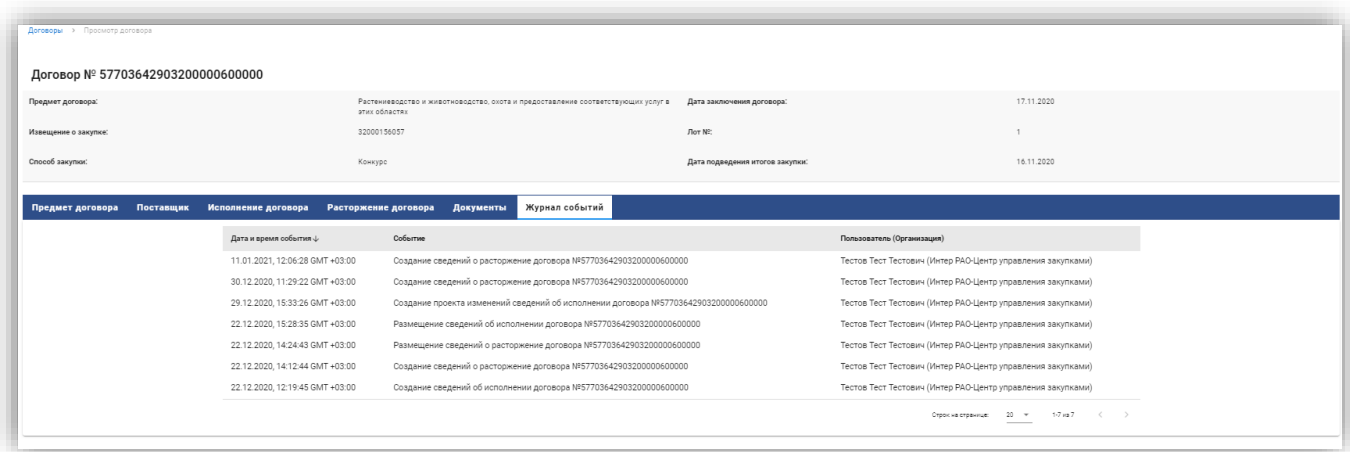

## **Рис. 23 Журнал событий**

## **5.2.Создание сведений об исполнении договора**

<span id="page-24-2"></span><span id="page-24-0"></span>Для создания сведения об исполнении договора необходимо нажать на кнопку «Создать информацию об исполнении» в меню «Мои договоры» в колонке «Действия» или в операции «Просмотр договора» во вкладке «Исполнение договоров» нажать кнопку «Создать сведения об исполнении», откроется новая страница, в которой доступны вкладки для заполнения данных [\(Рис. 24\)](#page-25-1):

- Информация о договоре;
- Информация об исполнении договора;
- Информация о неустойках;
- Документы;

## **5.2.1. Вкладка «Информация о договоре»**

<span id="page-24-1"></span>Вкладка «Информация о договоре» содержит следующие поля [\(Рис. 24\)](#page-25-1):

- «Реестровый номер договора» выводится реестровый номер договора, для которого создаются сведения. Запись является гиперссылкой на форму «Просмотр договора». Сведения открываются в новом окне браузера.
- «Наименование заказчика» выводится сокращенное наименование заказчика предмета договора. Если в договоре не указано сокращенное наименование заказчика позиции, в графе указывается полное наименование.
- «Дата заключения договора» выводится дата заключения договора.
- «Предмет договора» выводится предмет договора.
- «Версия сведений» выводится номер версии сведений.
- «Исполнение договора завершено» переключатель, при активации которого, в сведениях устанавливается признак «Исполнение завершено». Если в проекте изменения сведений об исполнении договора признак «Исполнение договора завершено» снят, а в сведениях, на основании которых данный проект создавался признак был установлен, то договор изменит статус на «Исполнение».

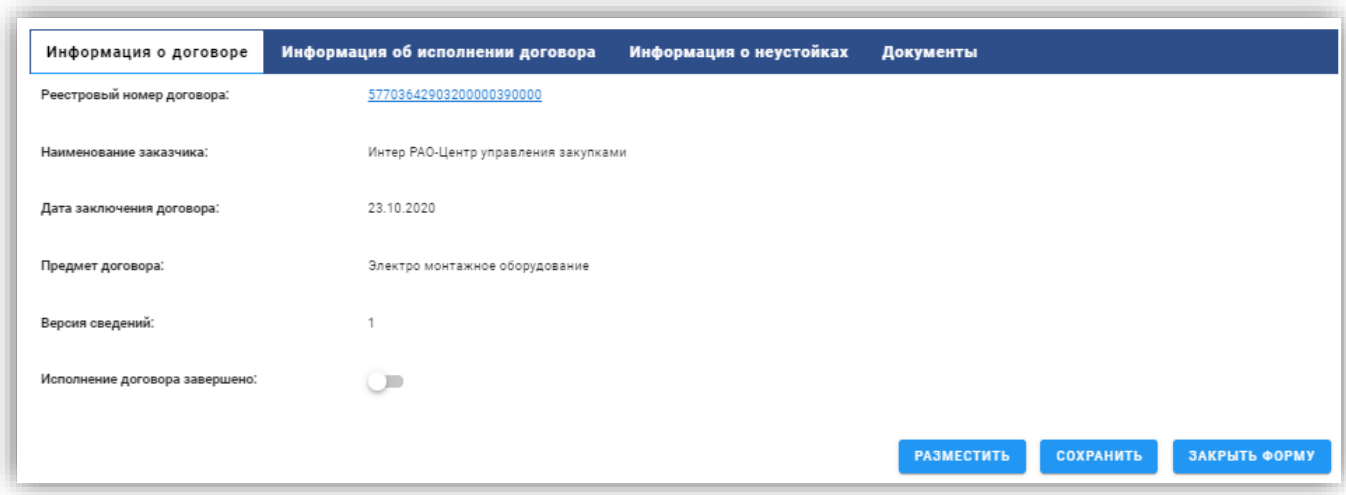

#### **Рис. 24 Вкладка «Информация о договоре»**

## **5.2.2. Вкладка «Информация об исполнении договора»**

<span id="page-25-1"></span><span id="page-25-0"></span>Вкладка «Информация об исполнении договора» содержит следующие поля:

• Таблица с созданной позицией. Данные в позиции можно изменить, нажав справа

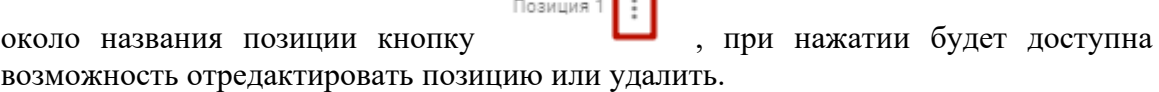

 $\blacksquare$ 

- Обязательное поле «Дата окончания исполнения договора (отдельного этапа исполнения договора)» - необходимо выбрать дату из календаря и нажать «ок».
- Кнопка «Добавить позицию»

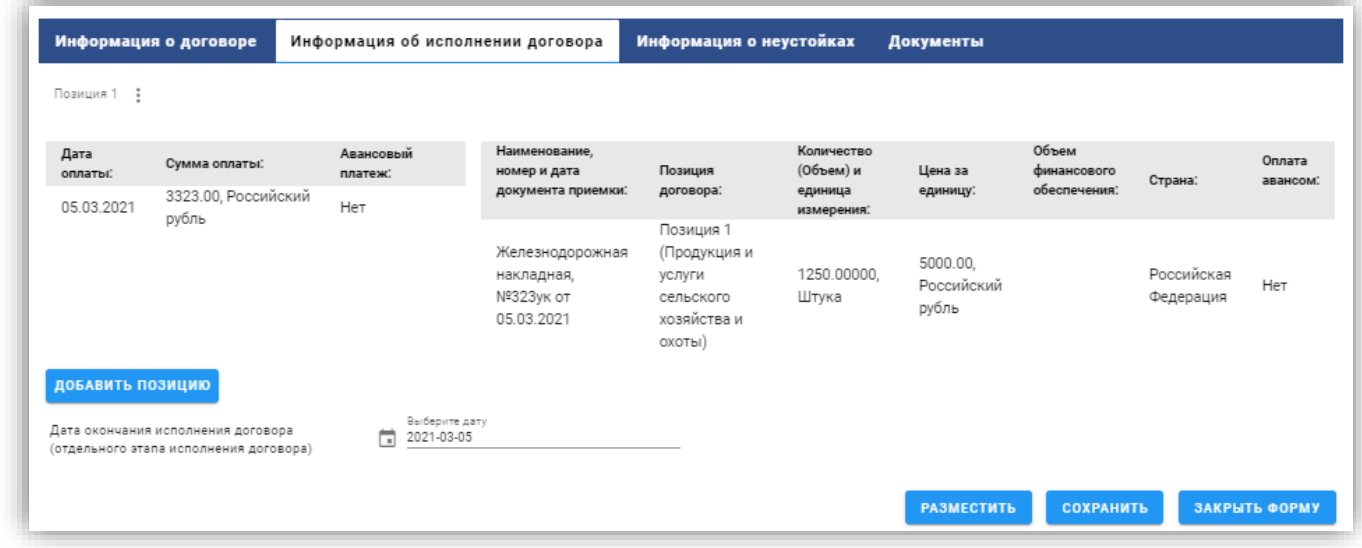

#### **Рис. 25 Вкладка «Информация об исполнении договора»**

#### **Добавление позиции:**

При нажатии кнопки «Добавить позицию» откроется форма добавления позиции (Рис. 18), в которой необходимо заполнить следующие поля:

Блок «Информация о документах приемки» [\(Рис. 26\)](#page-27-0)

- Наименование документа поле типа выпадающий список, необходимо выбрать значение из справочника.
- Номер документа указать номер документа.
- Дата документа возможно указать только прошедшую или текущую дату и нажать «Ок».
- Позиция договора поле типа выпадающий список, необходимо выбрать позицию договора.
- Тип объекта закупки поле типа выпадающий список, заполняется автоматических из информации о позиции договора с возможностью редактирования.
- Количество (объем) товаров, работ, услуг заполняется автоматических из информации о позиции договора с возможностью редактирования.
- Единица измерения поле типа выпадающий список, заполняется автоматических из информации о позиции договора с возможностью редактирования.
- Цена за единицу заполняется автоматических из информации о позиции договора с возможностью редактирования.
- Валюта поле типа выпадающий список, необходимо выбрать значение из справочника.
- Сумма по позиции поле заполняется автоматически и недоступно для редактирования. Сумма в поле рассчитывается как произведение значений, указанных в полях «Количество (объем) товаров, работ, услуг» и «Цена за единицу» если валюта – Российский рубль или как произведение значений, указанных в полях «Количество (объем) товаров, работ, услуг» и «Цена за единицу в рублевом эквиваленте», если валюта отлична от рубля.
- Курс валюты отображается в случае, если выбранная валюта отлична от рубля.
- Цена за единицу в рублевом эквиваленте отображается в случае, если выбранная валюта отлична от рубля. Поле заполняется автоматически и недоступно для редактирования. Сумма в поле рассчитывается как произведение значений, указанных в полях «Цена за единицу» и «Курс валюты».
- Оплата авансом выводится переключатель, активировать если «Да».
- Кнопка «Добавить информацию о документах приемки» при нажатии данные вносятся в таблицу «Информация о документах приемки».

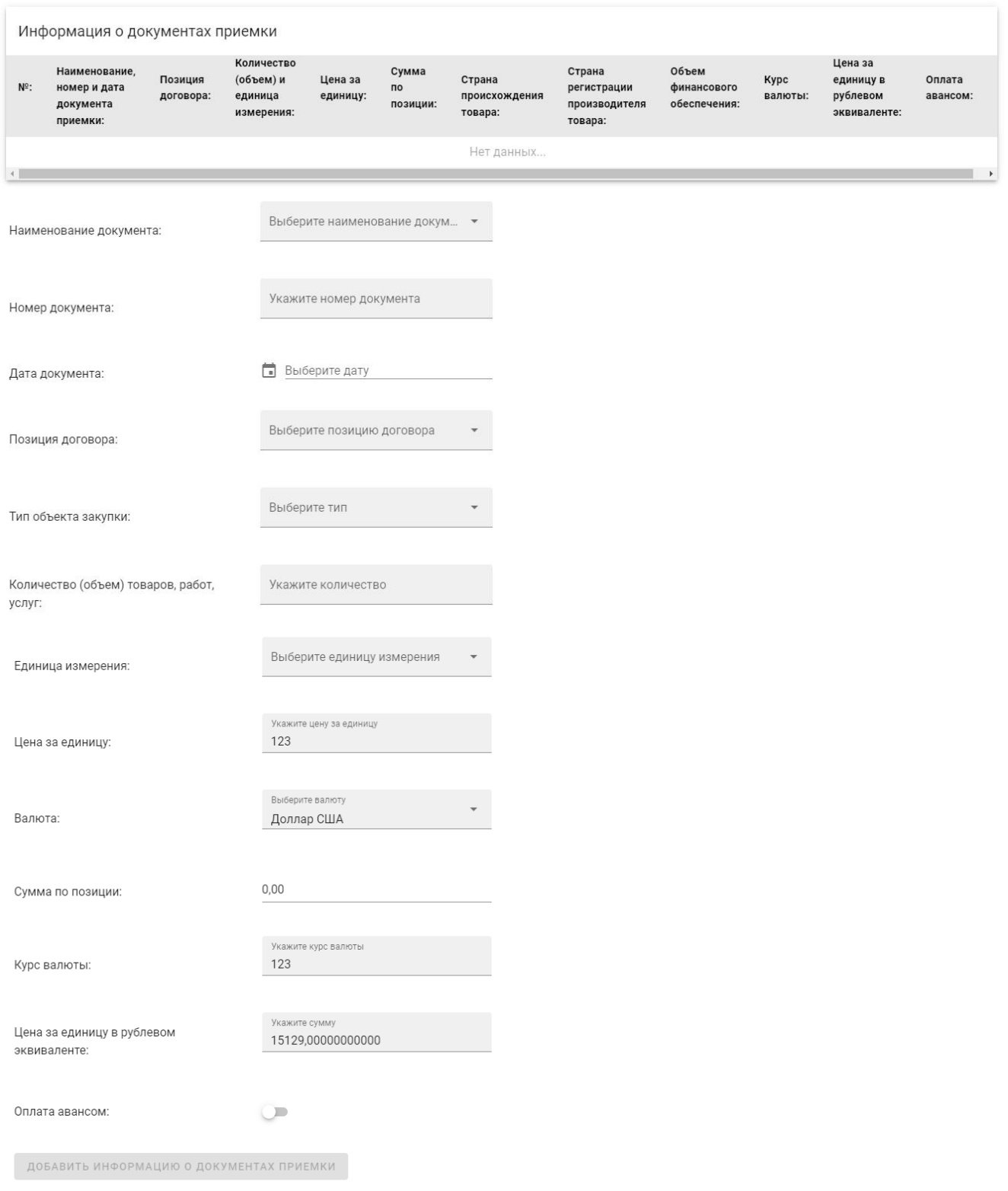

# **Рис. 26 Блок «Информация о документах приемки»**

<span id="page-27-0"></span>Информацию о документе можно удалить из таблицы, нажав иконку  $\Box$  удалить в поле. Блок «Информация об оплате» [\(Рис. 28\)](#page-29-1)

• Соответствие платежного документа документу(ам) о приемке – при открывается окно «Информация о документах приемки». Доступны для выбора документы, указанные в блоке «Информация о документах приемки» для любого исполнения по

текущему договору. Есть возможность выбрать как один, так и несколько документов (Рис. 27 [Форма для выбора документа приемки\)](#page-28-0).

- Дата оплаты возможно указать только прошедшую или текущую дату и нажать «Ок».
- Сумма оплаты установить сумму оплаты.
- Валюта поле типа «выпадающий список», необходимо выбрать значение из справочника.
- Курс валюты отображается в случае, если выбранная валюта отлична от рубля.
- Сумма оплаты в рублевом эквиваленте автоматически высчитывается сумма оплаты в российских рублях в пересчете по значению курса, либо копируется значение фактически оплаченного, если валюта «Российский рубль».
- Авансовый платеж выводится переключатель, активируйте, если «Да» .
- Кнопка «Добавить информацию об оплате» при нажатии данные вносятся в таблицу «Информация об оплате».

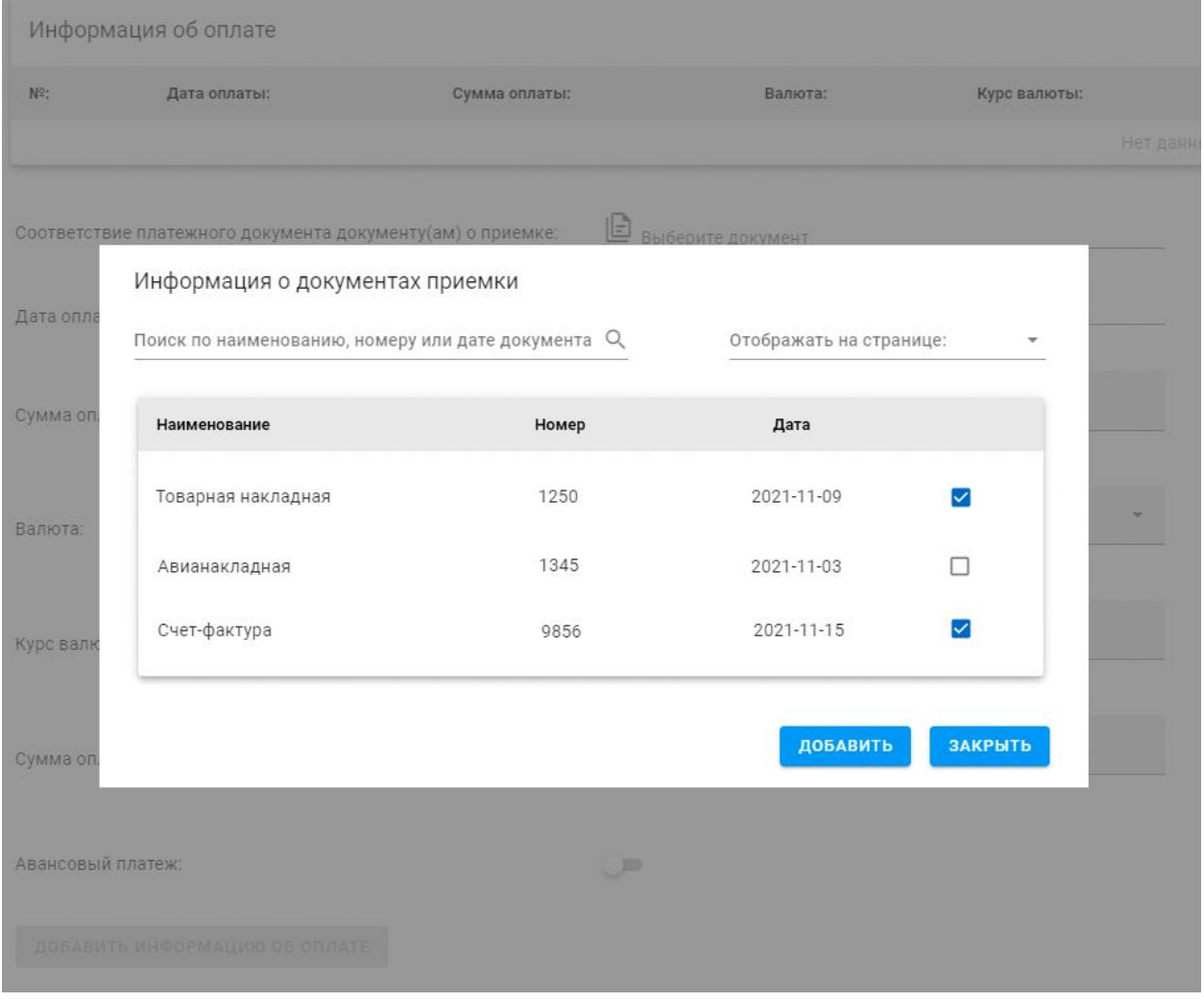

<span id="page-28-0"></span>**Рис. 27 Форма для выбора документа приемки**

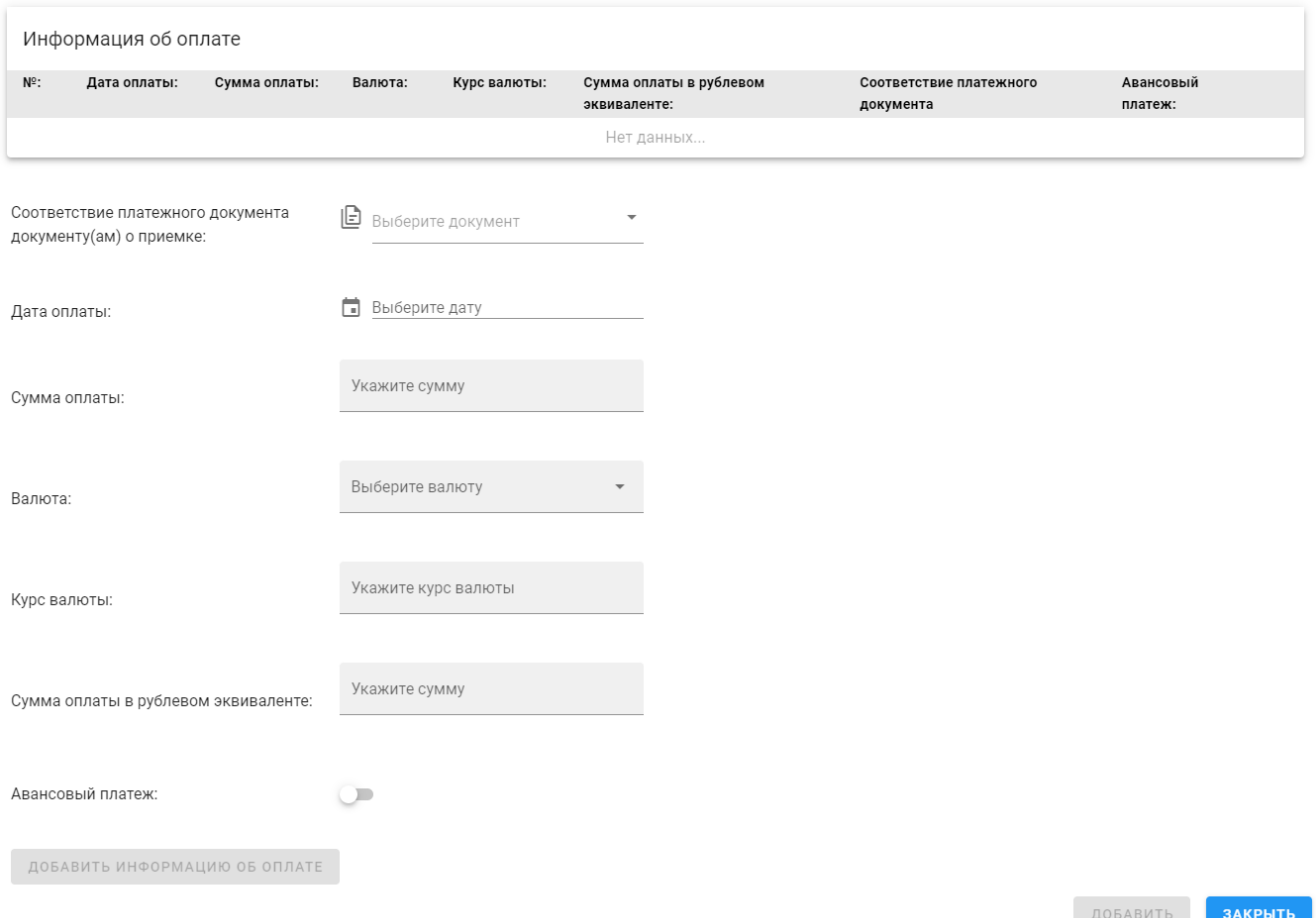

## **Рис. 28 Добавление позиции, блок «Информация об оплате»**

<span id="page-29-1"></span>Информацию об оплате можно удалить из таблицы, нажав иконку чалалить в поле.

На форме «Добавление позиции» будет возможность добавить как информацию о нескольких оплатах, так и нескольких документах.

Если данные все заполнены внизу страницы доступны кнопки:

- Кнопка «Добавить» после нажатия форма добавления позиции закрывается, данные о позиции отобразятся на вкладке «Информация об исполнении договора».
- Кнопка «Закрыть» после нажатия форма добавления позиции закрывается, данные о позиции очищаются и не отобразятся на вкладке «Информация об исполнении договора».

## **5.2.3. Вкладка «Информация о неустойках»**

<span id="page-29-0"></span>Вкладка «Информация о неустойках» [\(Рис. 29\)](#page-30-1) содержит следующие поля:

- «В процессе исполнения договора были начислены неустойки (штрафы, пени)» переключатель по умолчанию не установлен, поле «Информация о начислении неустоек (штрафов, пеней)» недоступно для ввода текста. При активации переключателя поле становится доступно для заполнения:
	- o «Информация о начислении неустоек (штрафов, пеней)» текстовое поле для ввода информации о неустойках. Если переключатель «В процессе исполнения договора были начислены неустойки (штрафы, пени)» не активен, недоступно для ввода текста, иначе – поле обязательно для

#### заполнения.

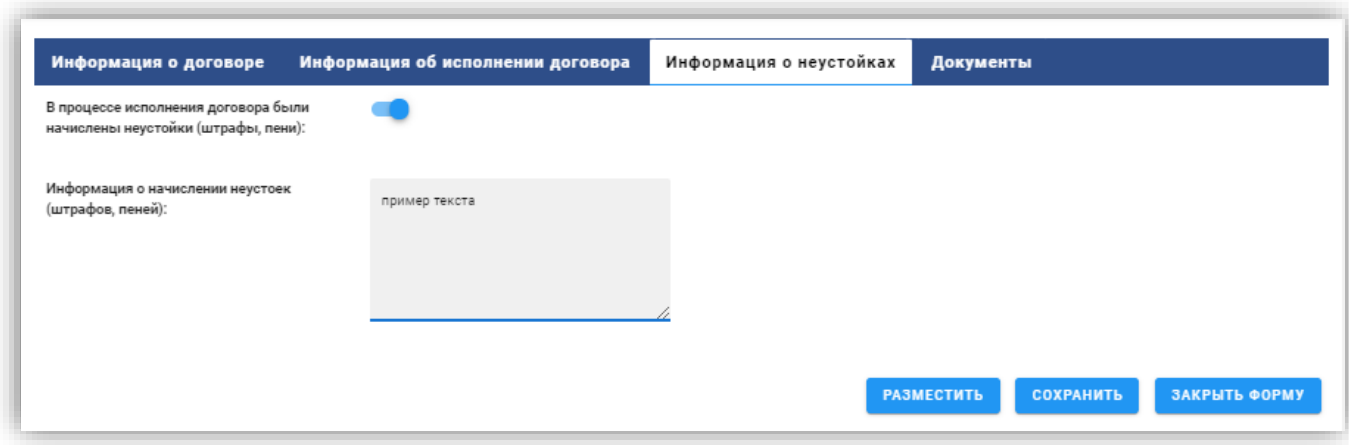

#### **Рис. 29 Вкладка «Информация о неустойках»**

#### **5.2.4. Вкладка «Документы»**

<span id="page-30-1"></span><span id="page-30-0"></span>Вкладка «Документы» (Рис. 21) будет содержать поле для загрузки файла, для загрузки

необходимо нажать на поле, выбрать файл на компьютере, для сохранения нажать кнопку , тогда документ будет сохранен в таблице.

Таблица загруженных документов содержит колонки:

- «Наименование документа» ссылка, при нажатии на которою происходит скачивание загруженного документа.
- «Дата и время создания» выводится информация о дате и времени добавления документа в формате ДД.ММ.ГГГГ ЧЧ: ММ (Часовой пояс).
- «Размер файла» размер файла, указанный в килобайтах.
- Действия кнопка  $\blacksquare$  «Удалить», при нажатии на которую происходит удаление прикреплённого пользователем файла. При этом открывается окно с предупреждением: «Вы уверены, что хотите удалить прикрепленный документ «<Наименование документа>»?» и кнопки: «Отменить», «Удалить».

При редактировании сведений об исполнении договора доступно поле:

• «Документы из предыдущей версии сведений» - раздел, отображается для просмотра и указания актуальности документов предыдущей версии сведений.

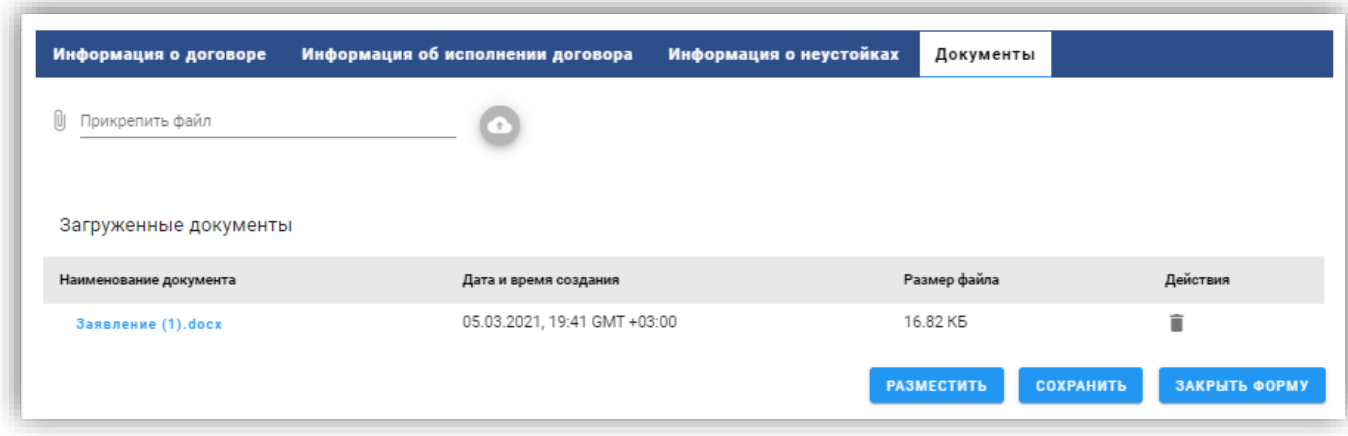

#### **Рис. 30 Вкладка «Документы»**

## <span id="page-31-0"></span>**5.3. Создание сведений о расторжении договора**

<span id="page-31-2"></span>Для создания сведения о расторжении договора необходимо нажать на кнопку «Создать информацию о расторжении договора» в меню «Мои договоры» в колонке «Действия» или в операции «Просмотр договора» во вкладке «Исполнение договоров» нажать кнопку «Создать сведения о расторжении», откроется новая страница, в которой доступны вкладки для заполнения данных [\(Рис. 20\)](#page-21-1):

- Информация о договоре;
- Информация о расторжении договора;
- Информация о неустойках;
- Документы;

## **5.3.1. Вкладка «Информация о договоре»**

<span id="page-31-1"></span>Вкладка «Информация о договоре» содержит следующие поля [\(Рис. 31\)](#page-32-1):

- «Реестровый номер договора» выводится реестровый номер договора, для которого создаются сведения. Запись является гиперссылкой на форму «Просмотр договора». Сведения открываются в новом окне браузера.
- «Наименование заказчика» выводится сокращенное наименование заказчика предмета договора. Если в договоре не указано сокращенное наименование заказчика позиции, в графе указывается полное наименование.
- «Дата заключения договора» выводится дата заключения договора.
- «Предмет договора» выводится предмет договора.
- «Версия сведений» выводится номер версии сведений.

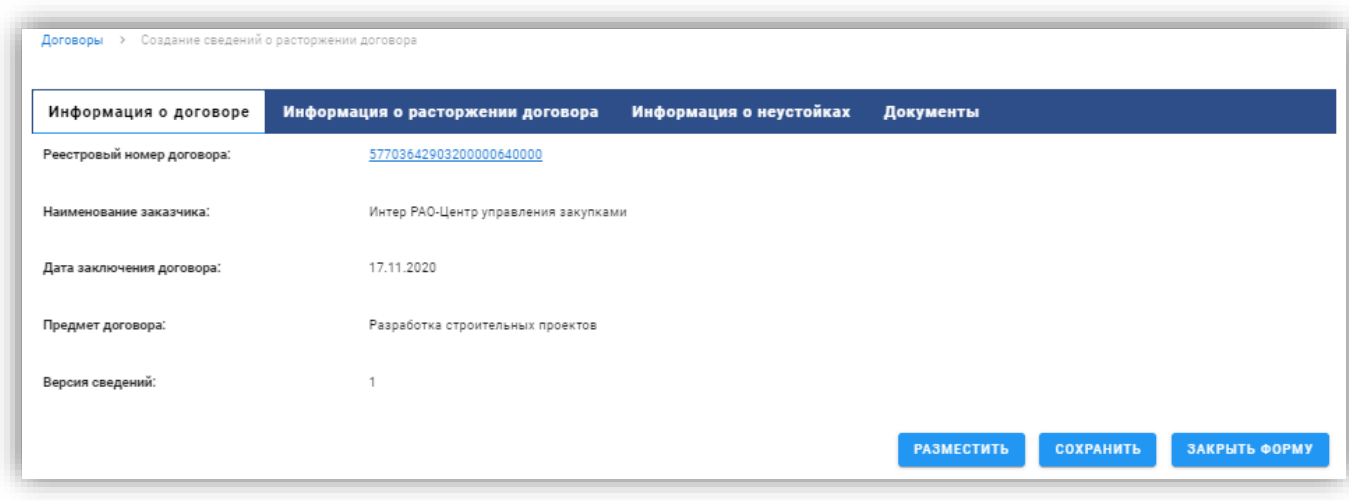

#### **Рис. 31 Информация о договоре**

#### **5.3.2. Вкладка «Информация о расторжении договора»**

<span id="page-32-1"></span><span id="page-32-0"></span>Вкладка «Информация о расторжении» содержит следующие поля [\(Рис. 32\)](#page-33-1), которые необходимо заполнить:

- «Основание расторжения договора» (обязательно для заполнения) поле, в котором пользователь должен указать наименование основания из списка доступных значений:
	- o Соглашение сторон;
	- o Судебный акт;
	- o Односторонний отказ заказчика от исполнения договора в соответствии с гражданским законодательством;
	- o Односторонний отказ поставщика от исполнения договора в соответствии с гражданским законодательством.
- «Дата расторжения договора» (обязательно для заполнения) поле, в котором пользователь может указать дату расторжения договора, нужно выбрать дату в календаре и нажать «Ок».
- «Наименование документа-основания» (обязательное для заполнения) поле, в котором пользователь должен выбрать наименование документа-основания из списка доступных значений:
	- o Дополнительное соглашение к договору;
	- o Судебный акт;
	- o Решение заказчика об одностороннем отказе от исполнения договора;
	- o Решение поставщика (подрядчика, исполнителя) об одностороннем отказе от исполнения договора.
- «Номер документа-основания» текстовое поле, в котором указывается номер документа-основания расторжения договора. Необязательное поле.
- «Дата документа-основания» (обязательное для заполнения) поле, в котором пользователь может указать дату документа-основания расторжения договора, нажав на поле и выбрав нужную дату в календаре и нажать «Ок».
- «Дополнительная дата документа-основания расторжения договора» (обязательно для заполнения) – поле отображается после того, как выбрано значение в поле «Наименование документа-основания» (кроме значения «Дополнительное соглашение к договору»). Наименование поля на форме зависит от выбранного значения поля «Наименование документа-основания»:
	- o «Судебный акт» «Дата вступления в силу судебного акта» (обязательное поле) – поле, в котором пользователь может указать дату вступления в силу судебного акта, нажав на поле и выбрав нужную дату в календаре.
	- o «Решение заказчика об одностороннем отказе от исполнения договора» «Дата уведомления поставщика (подрядчика, исполнителя) об одностороннем отказе от исполнения договора» (обязательное поле) – поле, в котором пользователь может указать дату уведомления поставщика (подрядчика, исполнителя) об одностороннем отказе от исполнения договора, нажав на поле и выбрав нужную дату в календаре.
	- o «Решение поставщика об одностороннем отказ от исполнения договора» «Дата уведомления заказчика об одностороннем отказе от исполнения договора» (обязательное поле) – поле, в котором пользователь может указать дату уведомления заказчика об одностороннем отказе от исполнения договора, нажав на поле и выбрав нужную дату в календаре.

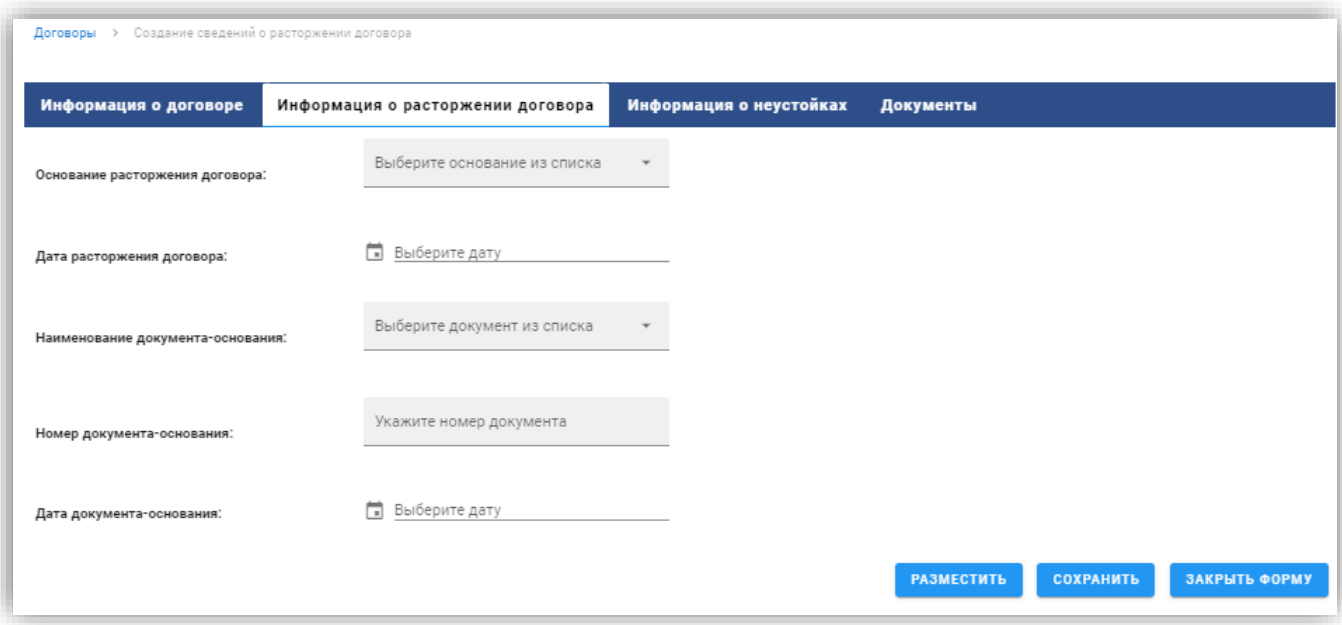

## **Рис. 32 Вкладка «Информация о расторжении договора»**

## **5.3.3. Вкладка «Информация о неустойках»**

<span id="page-33-1"></span><span id="page-33-0"></span>Вкладка «Информация о неустойках» [\(Рис. 33\)](#page-34-1) содержит следующие поля:

- «В процессе исполнения договора были начислены неустойки (штрафы, пени)» переключатель по умолчанию не установлен, поле «Информация о начислении неустоек (штрафов, пеней)» недоступно для ввода текста. При активации переключателя поле становится доступно для заполнения:
	- ВЕРСИЯ 2.0 o «Информация о начислении неустоек (штрафов, пеней)» – текстовое поле для ввода информации о неустойках. Если переключатель «В процессе исполнения договора были начислены неустойки (штрафы, пени)» не

активен, недоступно для ввода текста, иначе – поле обязательно для заполнения.

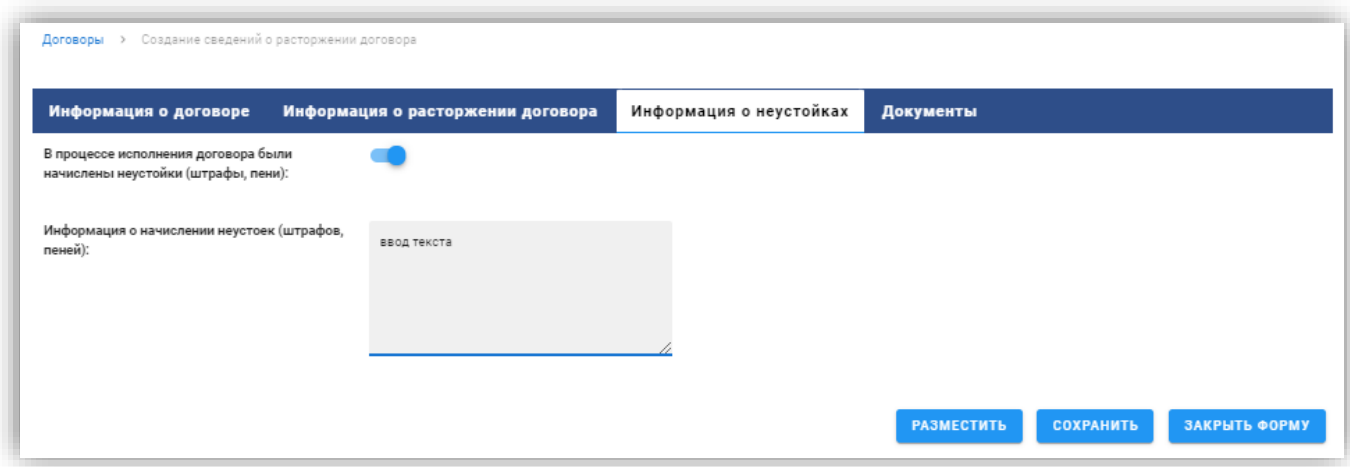

<span id="page-34-0"></span>**Рис. 33 Вкладка «Информация о неустойках»**

## **5.3.4. Вкладка «Документы»**

<span id="page-34-1"></span>Вкладка «Документы» [\(Рис. 34\)](#page-35-1) будет содержать поле для загрузки файла, для загрузки

необходимо нажать на поле, выбрать файл на компьютере, для сохранения нажать кнопку , тогда документ будет сохранен в таблице.

Таблица загруженных документов содержит колонки:

- «Наименование документа» ссылка, при нажатии на которою происходит скачивание загруженного документа.
- «Дата и время создания» выводится информация о дате и времени добавления документа в формате ДД.ММ.ГГГГ ЧЧ: ММ (Часовой пояс).
- «Размер файла» размер файла, указанный в килобайтах.
- Действия кнопка **и** «Удалить», при нажатии на которую происходит удаление прикреплённого пользователем файла. При этом открывается окно с предупреждением: «Вы уверены, что хотите удалить прикрепленный документ «<Наименование документа>»?» и кнопки: «Отменить», «Удалить».

При редактировании сведений о расторжении договора доступно поле:

• «Документы из предыдущей версии сведений» - раздел, отображается для просмотра и указания актуальности документов предыдущей версии сведений.

![](_page_35_Picture_139.jpeg)

#### **Рис. 34 Вкладка «Договоры»**

# **5.4.Взаимодействие с ЕИС**

<span id="page-35-1"></span><span id="page-35-0"></span>Для просмотра журнала взаимодействия с ЕИС необходимо выбрать меню «Мои договоры» и в колонке «Действия» по выбранному договору нажать кнопку «Взаимодействие с ЕИС», откроется окно с таблицей событий, в котором будет отражена следующая информация [\(Рис. 35\)](#page-36-0):

- Дата и время дата и время события;
- Номер договора указан номер договора;
- Номер процедуры указан номер процедуры;
- Направление ЕИС или Сервис, в зависимости от того, какой стороной был направлен пакет;
- Событие наименование события;
- Результат «Успешно» или «Ошибка».

В строке каждого события доступна кнопка «Действия». При нажатии на кнопку разворачивается перечень доступных операций, таких как:

- Скачать XML при нажатии скачивается документ;
- Скачать XML подтверждения при нажатии скачивается документ;
- Повторить операцию при нажатии, пакет повторно отправится.
- Подробности ошибки доступно в случае ошибочного результата отправки пакета. Тест с описанием ошибки откроется в модальном окне.

<span id="page-36-0"></span>![](_page_36_Picture_12.jpeg)

**Рис. 35 Взаимодействие с ЕИС**